### ペプチドマッピング

Biologics Explorer 2.0 クイックガイド

Genedata Expressionist® のテクノロジーを搭載

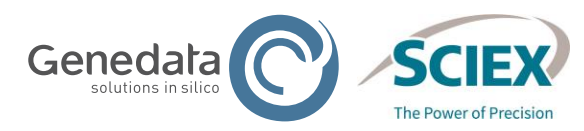

© 2022 DH Tech.Dev.Pte.Ltd. RUO-IDV-05-13063-JA-C

### ペプチドマッピング: Biologics Explorer クイックガイド

このガイドの内容

- パート **A:** ソフトウェアとワークフロー
	- 1) アプリケーションの概要

2) Biologics Explorer の使い方

3) ペプチドマッピングワークフローの一般的なガイドライン

- パート **B:** 特異的なワークフローとアプリケーション
	- 1) 特異的なペプチドのマッピングワークフローのガイドライン:
		- Pepmap Simple
		- Pepmap\_Extended
		- Pepmap\_Comparative
		- Pepmap\_ReviewSnapshots

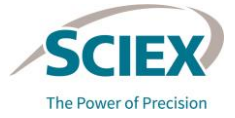

## 1. アプリケーションの概要 パート **A** ソフトウェアとワークフロー

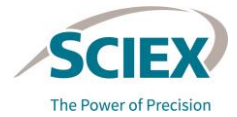

607 Commercial)

### ペプチドマッピングワークフロー用アプリケーションの概要

- これらのワークフローは、主に酵素分解されたバイオ医薬品用分子のペプチド マッピング分析用に設計されています。
	- 配列の網羅性と確認
	- ‒ 糖ペプチド分析
	- 翻訳後修飾(PTM)の分析
	- ‒ 標的 PTM のプロファイリング
- ジスルフィド結合(DSB)の分析
- ‒ 共役分析
- 配列バリアント分析(SVA)
- 同一分子の複製サンプルに対するバッチ分析が可能です。
	- 詳細な特性解析
	- ‒ 複数サンプルの比較: プロセス開発、装置メソッド開発
	- ‒ ストレステスト
	- <u> 還元サンプルと非還元サンプルの比較</u>

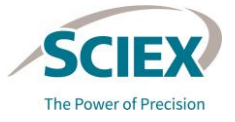

## パート **A** ソフトウェアとワークフロー

#### 2. BIOLOGICS EXPLORER の使い方

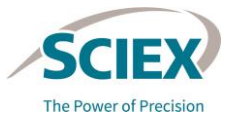

Communication

Biologics Explorer の使い方

アクティビティノードアイコン

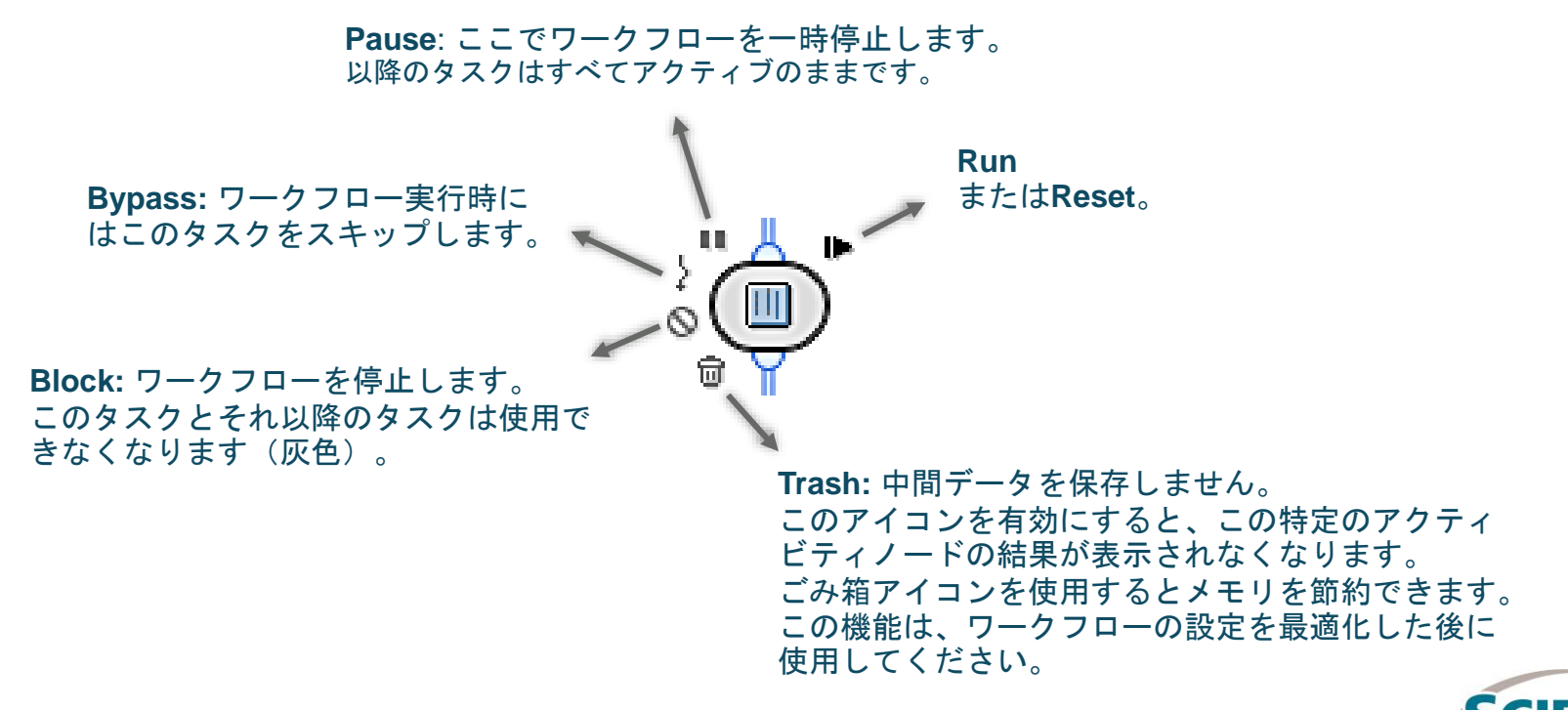

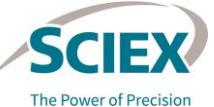

### Biologics Explorer の使い方

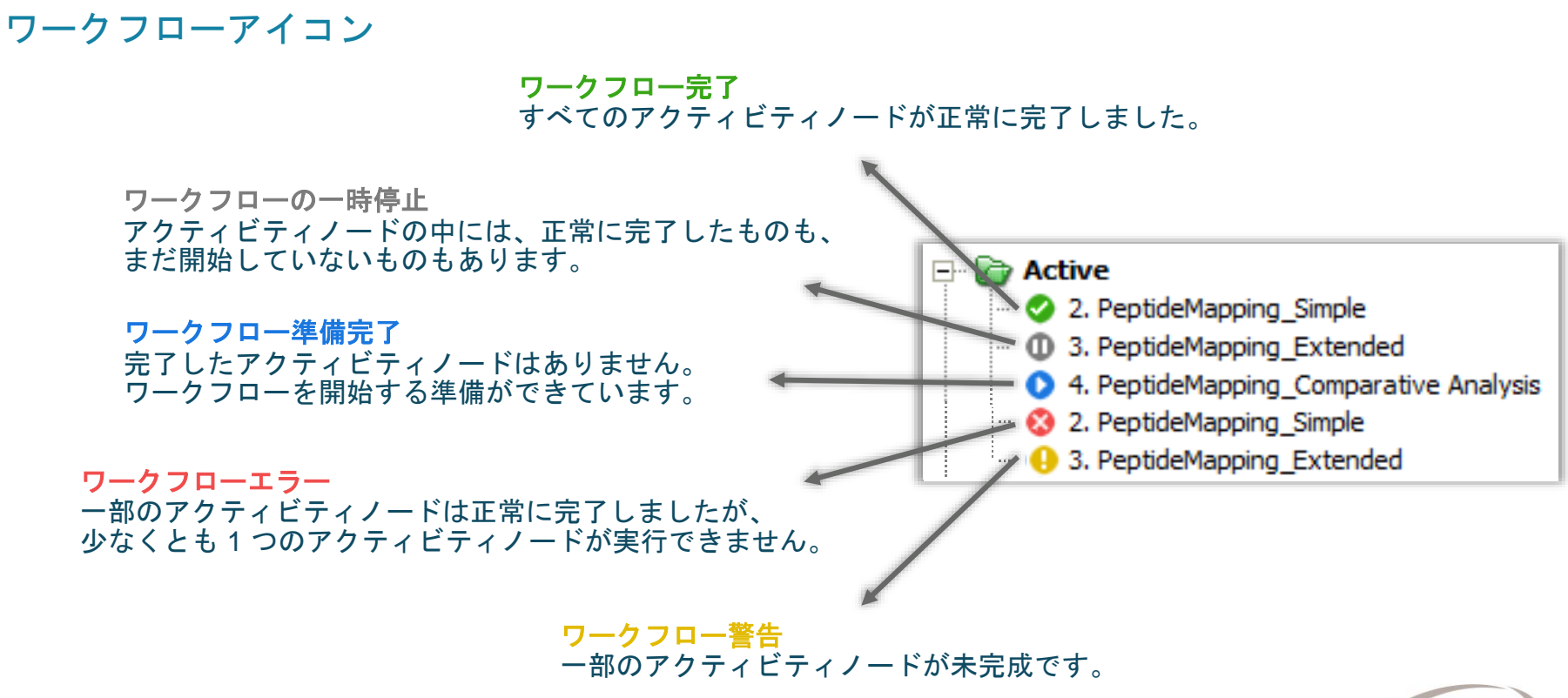

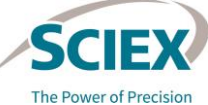

### Biologics Explorer の使い方: 一般的な概要

#### ワークフローの開始と保存

ワークフローを開くには、次のいずれかを実行します。

- ワークフローを *Templates* フォルダーからコピーします。
	- 1. ワークフローを右クリックし、**Copy** を選択します。
	- 2. *Personal* フォルダーを右クリックし、**Paste** を選択します。
- *Templates* フォルダーにあるワークフローをダブルクリックして開 き、**Save** アイコンを使用して *Personal* フォルダーに保存します。
- *Templates* フォルダー内のワークフローを右クリックし、**Open As New** を選択して開きます。Save アイコンを使用して *Personal* フォ ルダーに保存します。

File

Ы

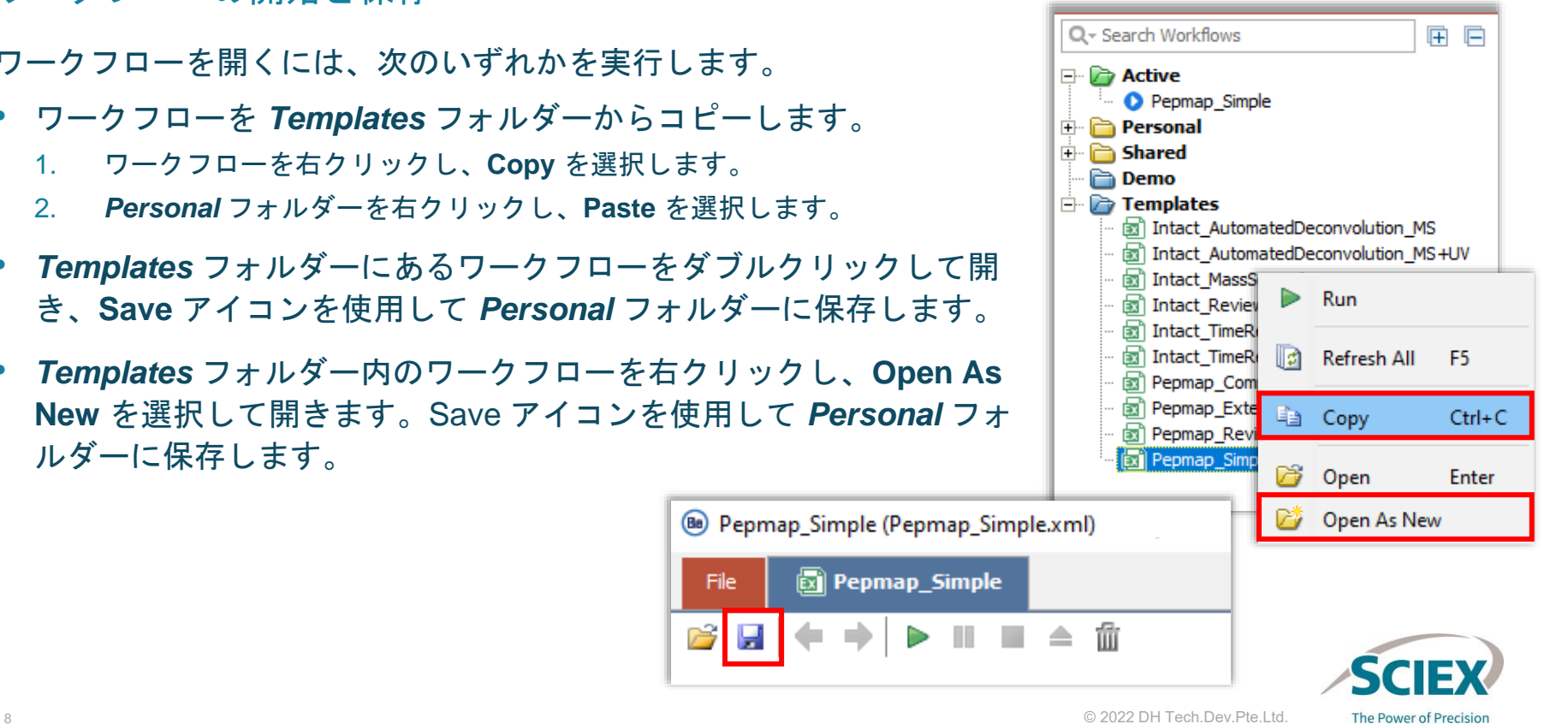

### Biologics Explorer の使い方: 一般的な概要

#### リソースの正しい使い方に関する推奨事項

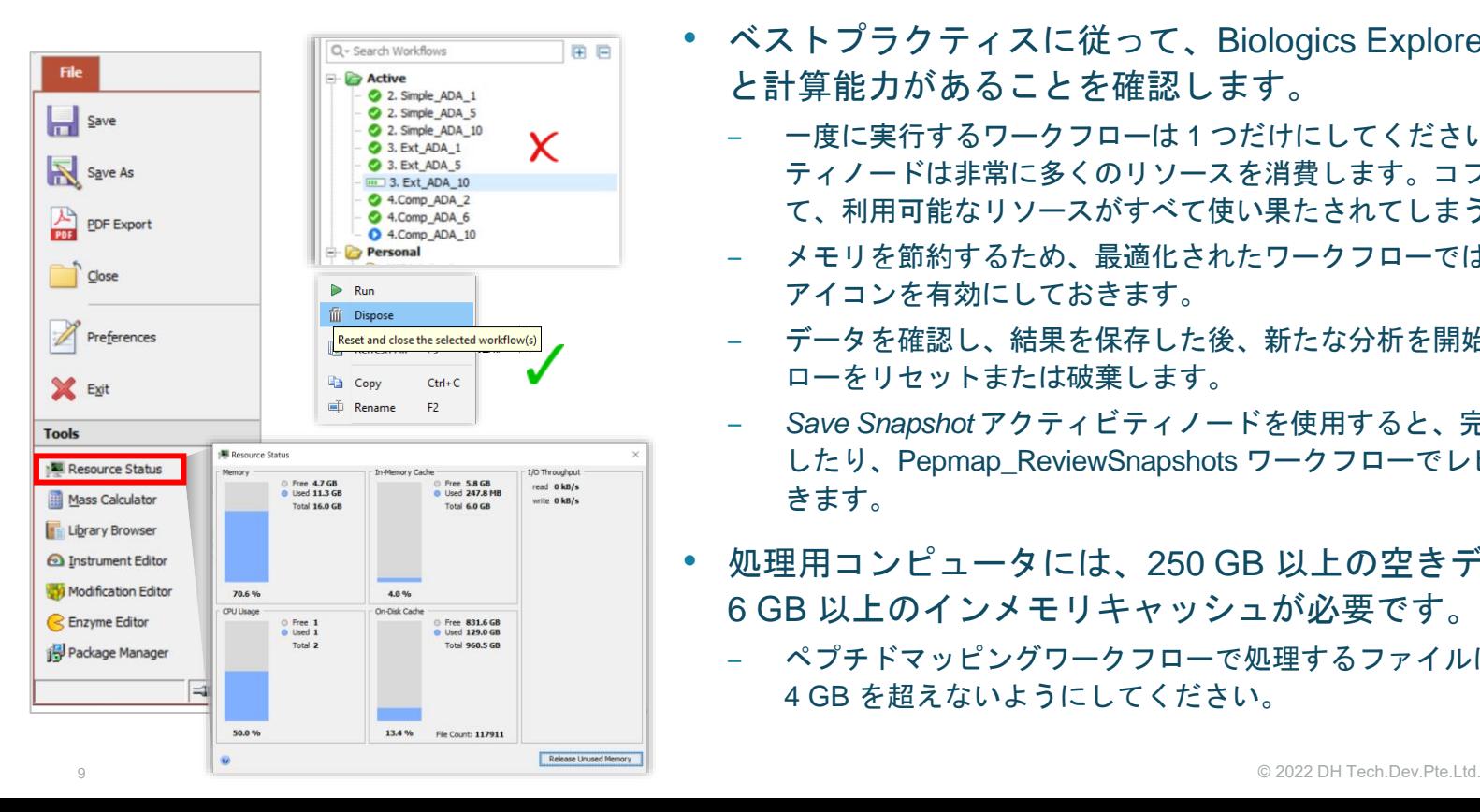

- ベストプラクティスに従って、Biologics Explorer に十分なメモリ と計算能力があることを確認します。
	- ‒ 一度に実行するワークフローは 1 つだけにしてください。一部のアクティビ ティノードは非常に多くのリソースを消費します。コプロセッシングによっ て、利用可能なリソースがすべて使い果たされてしまう恐れがあります。
	- ‒ メモリを節約するため、最適化されたワークフローでは、可能な限りごみ箱 アイコンを有効にしておきます。
	- ‒ データを確認し、結果を保存した後、新たな分析を開始する前に、ワークフ ローをリセットまたは破棄します。
	- ‒ *Save Snapshot* アクティビティノードを使用すると、完了した結果を保存 したり、Pepmap\_ReviewSnapshots ワークフローでレビューを行ったりで きます。
- 処理用コンピュータには、250 GB 以上の空きディスク容量と 6 GB 以上のインメモリキャッシュが必要です。
	- ‒ ペプチドマッピングワークフローで処理するファイルは、 4 GB を超えないようにしてください。

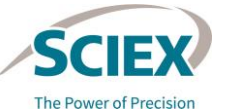

### Biologics Explorer の使い方: 一般的な概要

#### オンラインヘルプへのアクセス

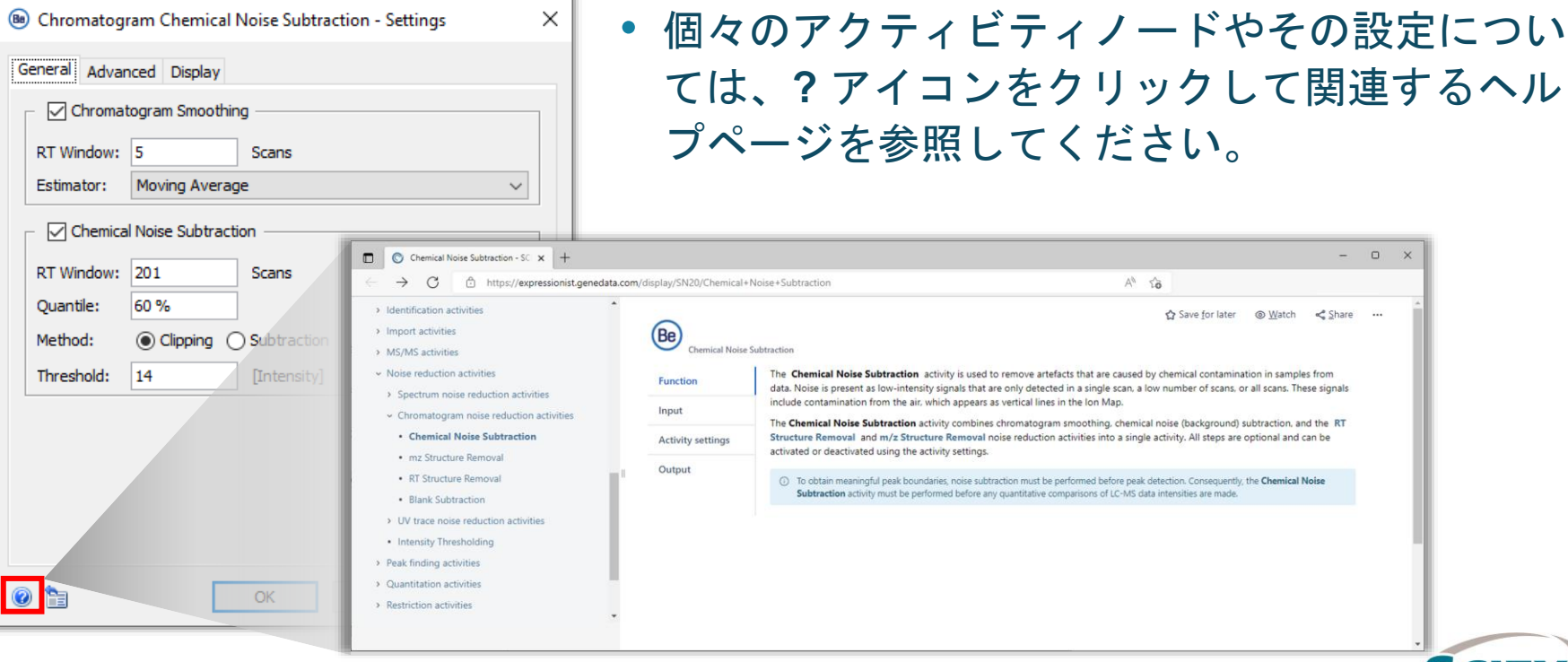

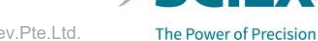

## パート **A** ソフトウェアとワークフロー

3. ペプチドマッピングワークフローの一 般的なガイドライン

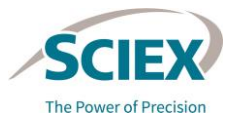

**Commercial** 

### 一般的なペプチドマッピングワークフローのガイドライン

#### ワークフローの種類

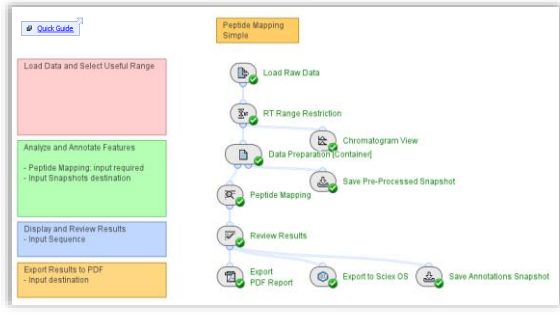

**Pepmap\_Simple**

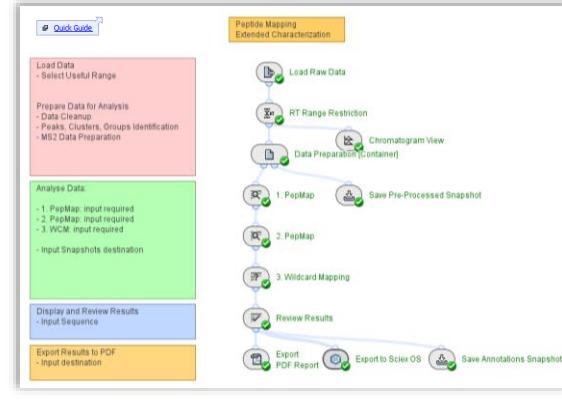

### **Pepmap\_Comparative Pepmap\_Extended**

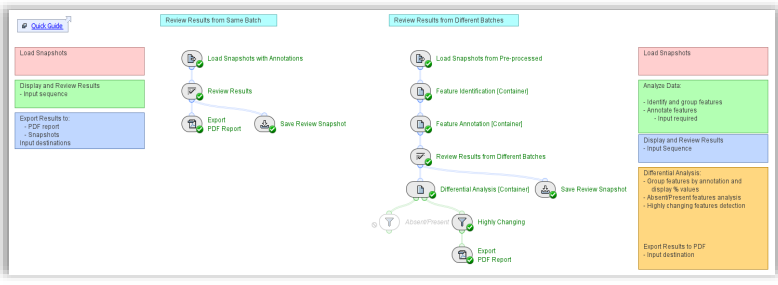

#### 12 © 2022 DH Tech.Dev.Pte.Ltd. **Pepmap\_ReviewSnapshots**

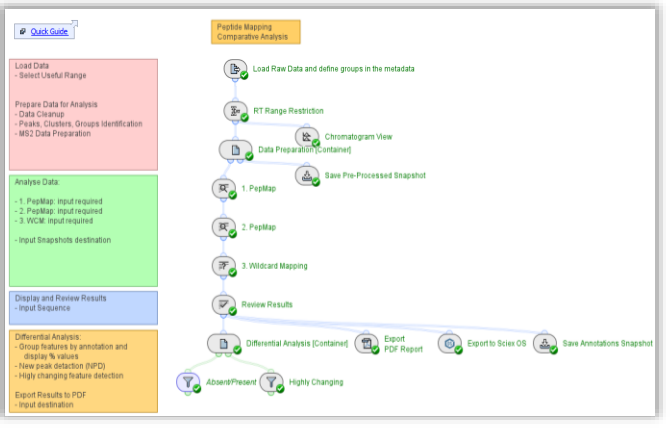

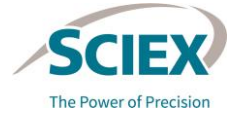

## 一般的なペプチドマッピングワークフローのガイドライン

#### ペプチドマッピングワークフローの共通アクティビティノード

- A. *Load Raw Data*
- B. *RT Range Restriction*
- C. *Chromatogram View*
- D. *Data Preparation [Container]*
	- i. *Chromatogram Chemical Noise Subtraction*
	- ii. *Chromatogram RT Alignment*
	- iii. *Chromatogram Peak Detection*
	- iv. *Chromatogram Isotope Clustering*
	- v. *Singleton Filter*
- E. *Peptide Mapping*
- F. *Review Results*
- G. レポートとエクスポート
- vi. *Charge and Adduct Grouping*
- vii. *MS/MS Consolidation*
- viii. *MS/MS Peak Detection*
- ix. *MS/MS Deisotoping*

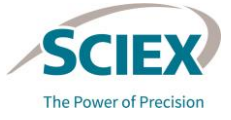

### *Load Raw Data*: 分析名とデータファイルの追加

### **General** タブ。

- **Name** フィールドに入力して、分析を定義します。
- 生データファイル をアップロードします。圖
	- ‒ wiff または wiff2 コンテナファイルのみを選択します。
		- ZenoTOF 7600 システムからのデータを分析する場合は、wiff ファイルではなく、wiff2 ファイルのみを使用してください。
	- 同じ名前の補助ファイルを選択しないでください。

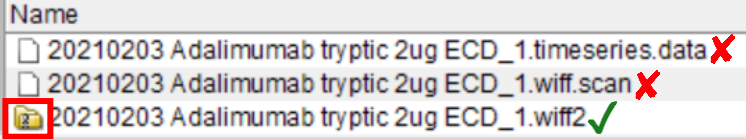

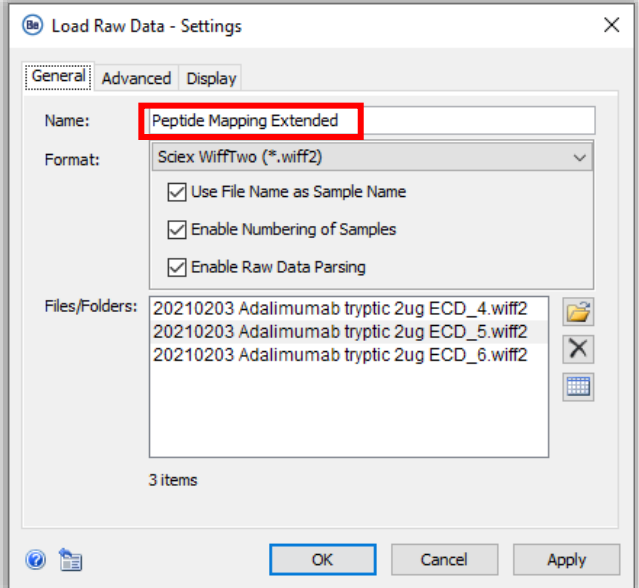

- ‒ wiff1 または wiff2 コンテナ内のファイルを表示するには、wiff または wiff2 コンテ ナをダブルクリックして開きます。
	- 埋め込みファイルのリストからアップロードするファイルを選択します。

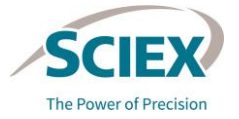

#### *Load Raw Data*: フォーマット

- wiff または wiff2 コンテナ内の個々のサンプルファイルが同じ名前である場合は、**Auto Detect**  オプションを使用しないでください。
- *Experiment Table* に固有のサンプル名が存在し、*Review Results* に各サンプルの正しい定量情 報が表示されることを確認するには、以下の手順に従います。
	- **1. Format** ドロップダウンリストで、**Sciex Wiff** または **Sciex WiffTwo** のいずれかを選択します。
		- ZenoTOF 7600システムで取得したデータには wiff2 のみを使用します。
	- **2. Use File Name as Sample Name** チェックボックスをオンにします。

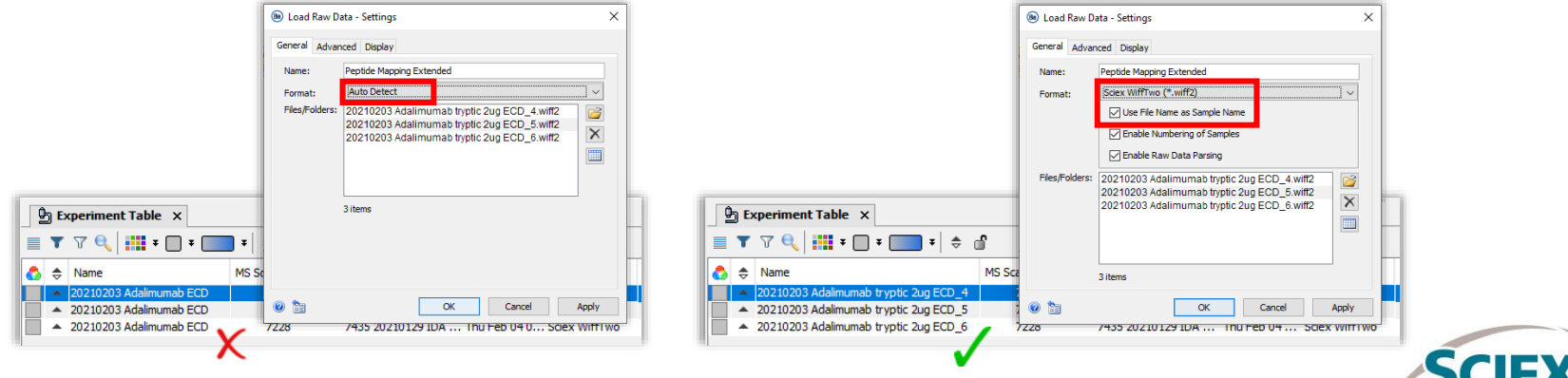

**The Power of Precision** 

### RT 範囲の制限

- *Load Raw Data* アクティビティノードを実行し、 データの読み込みが完了したら開きます(ダブル クリック)。
- 意味のあるデータが存在する保持時間(RT)範 囲を特定します。
	- バルブの切り替えやカラム洗浄による漂遊信号を除 きます。
	- ‒ 分離範囲に着目します。
- 注: フィールドが空白の場合は、RT の全範囲が使用され ます。

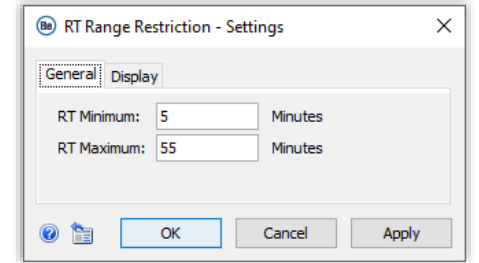

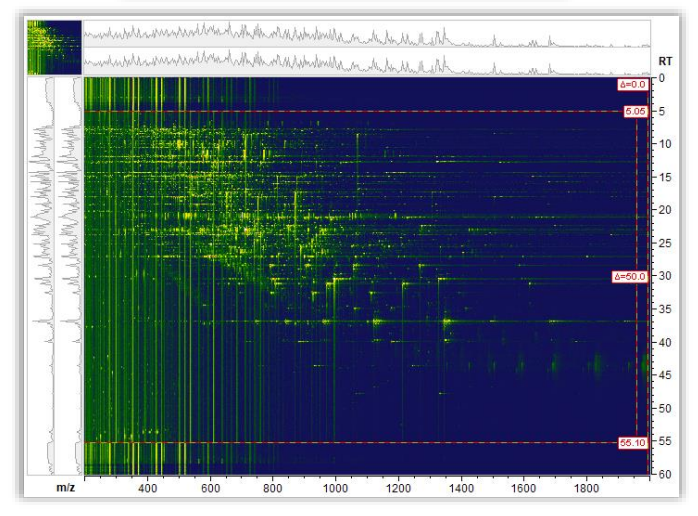

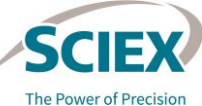

### *Data Preparation*: 化学ノイズの減算 - 分位数

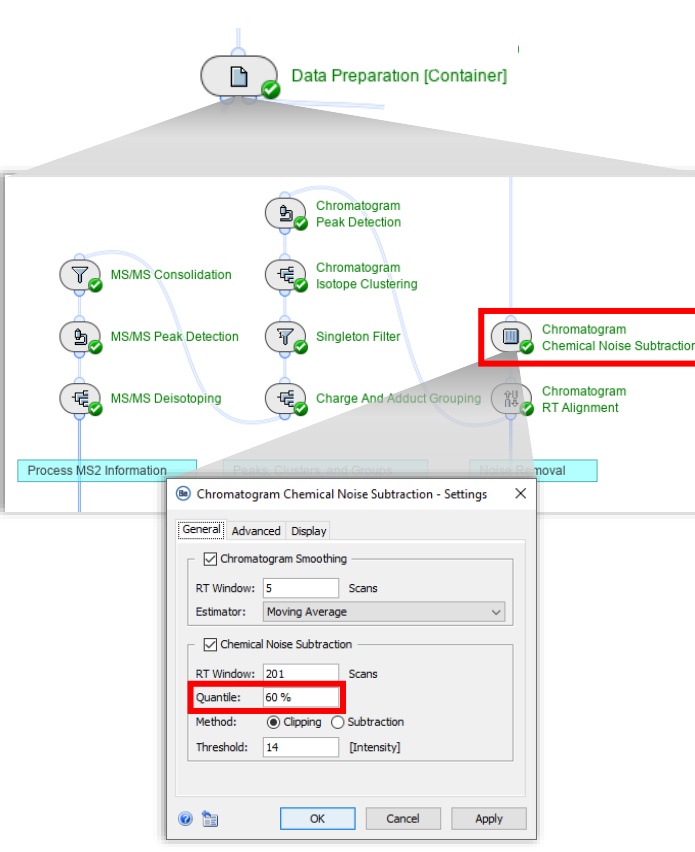

- デフォルトのノイズ除去が厳しすぎる場合のみ、この設定を 変更します。その識別基準は次のとおりです。
	- 一重(+1)または二重(+2)荷電クラスターからの低強度同位体ピーク、 または目的の低強度クラスターからの低強度同位体ピークの消失。
	- 非常に広い(拡張 RT)ピークのテールの過剰なカットオフ。

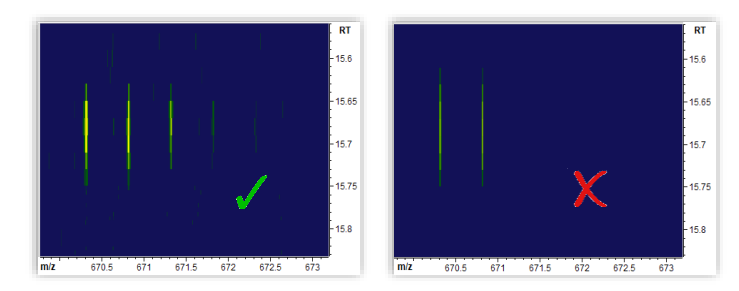

• 目的のクラスターが影響を受けたり、上記のような不要な ピークの修飾が頻繁に現れたりする場合は、**Quantile** を 50% などの低い値に設定してください。

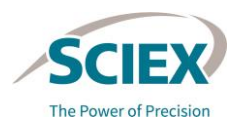

### *Data Preparation*: 化学ノイズの減算 - RT Window

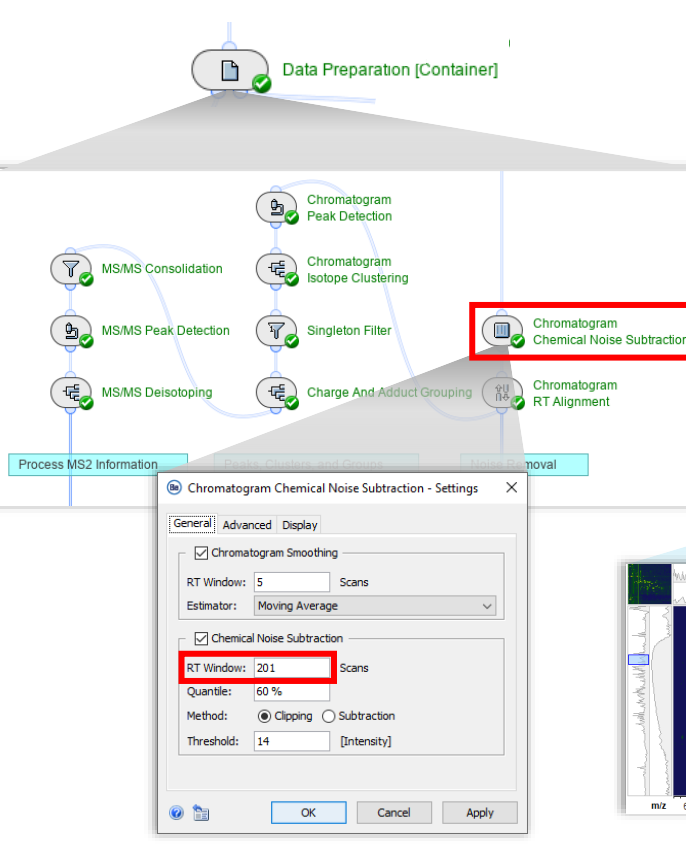

- データセット内の最大のピークが 50 スキャン未満の場合は、 **RT Window** を小さくします(たとえば 101 スキャンまたは 151 スキャンにします)。
	- ‒ 経験則上、**RT Window** はデータセットの最大ピークを横切るスキャ ン数の少なくとも 2 倍であるべきです。

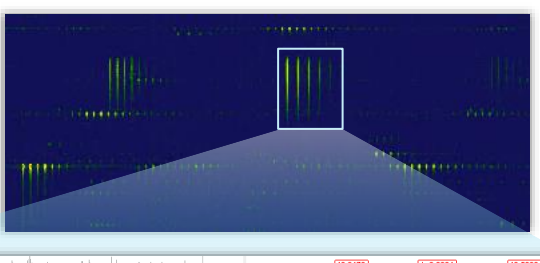

ing 225 of 7,405

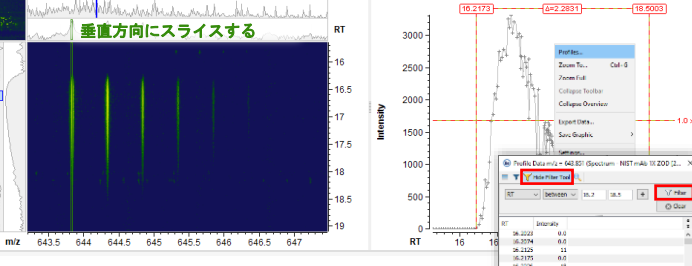

スキャン回数を決定する手順は以下 のとおりです。

- 1. イオンマップの中で、他の機能よりも 長い RT で伸びている機能の位置を確 認します。
- 2. 垂直方向にスライスして、抽出イオン クロマトグラムを生成します。
- 3. 抽出イオンクロマトグラムのウィンド ウで右クリックし、**Profiles** を選択し ます。
- **4. Advanced Filter Tool ▼ マ を使用し** て、ピークの RT 範囲を選択します。

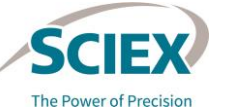

### *Data Preparation*: 化学ノイズの減算 - しきい値

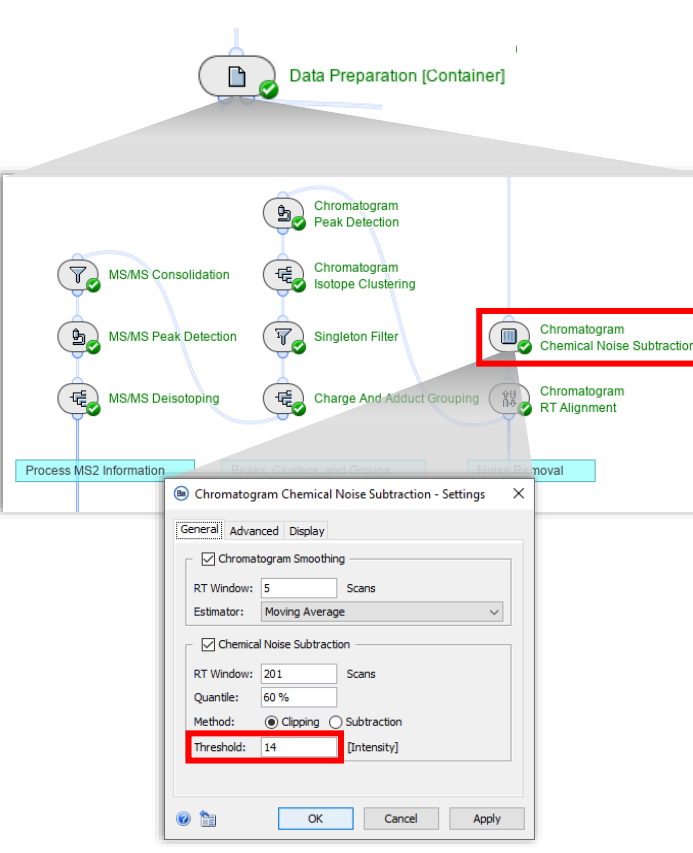

- ノイズレベルが *Chromatogram Chemical Noise Subtraction* アクティビティで事前に設定した **Threshold** 値と大きく異な る場合は、この設定を変更します。
- ノイズレベルを測定し、適切な **Threshold** 強度値を決定する 手順は、次のとおりです。
	- 1. 質量スペクトルの強度軸を、ノイズレベルが読めるようになるまでド ラッグして拡大するか、ツールバーのアイコンで軸をリニアから対数ス ケールに変更します。
	- 2. 十字キーツール +でノイズレベルの強度を測定します。

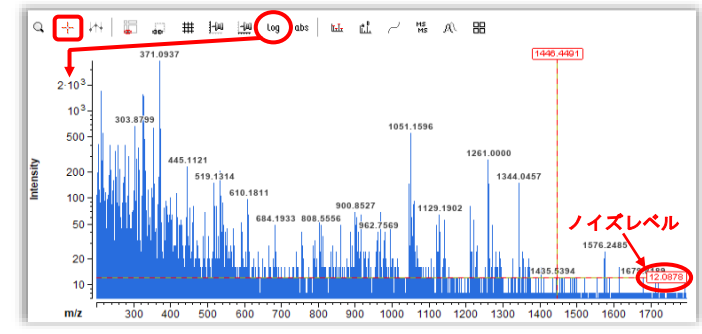

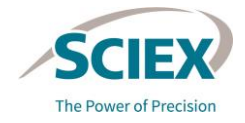

### *Data Preparation*: *Chromatogram Peak Detection*

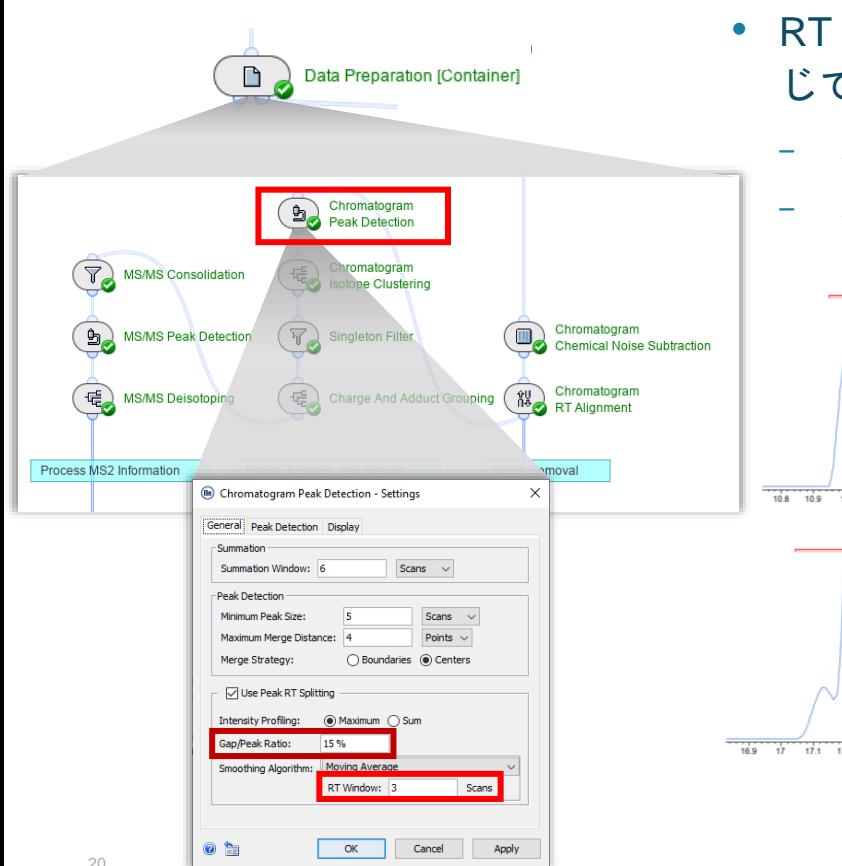

- RT 方向の近くの溶出成分のピークスプリットは、必要に応 じて修飾できます。
	- ‒ スプリットを減らすには、**Gap/Peak Ratio** を大きくします。
	- ‒ スプリットの感度を上げるには、**Smoothing** を減らすか、または削除 します。

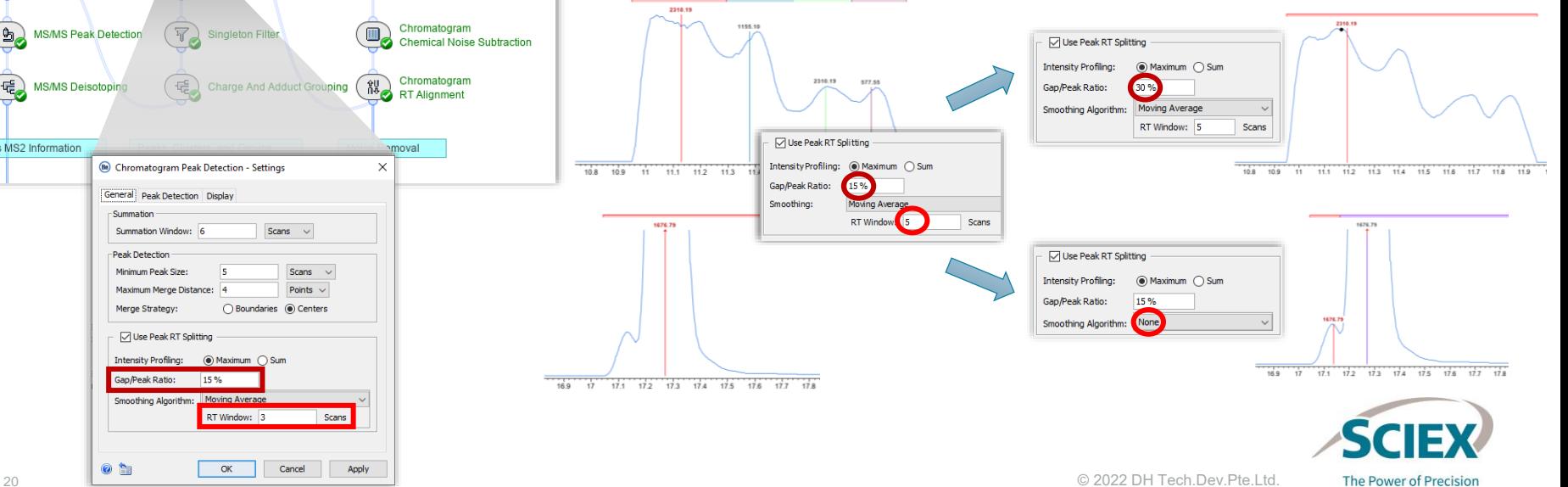

### *Data Preparation*: *MS/MS Consolidation*

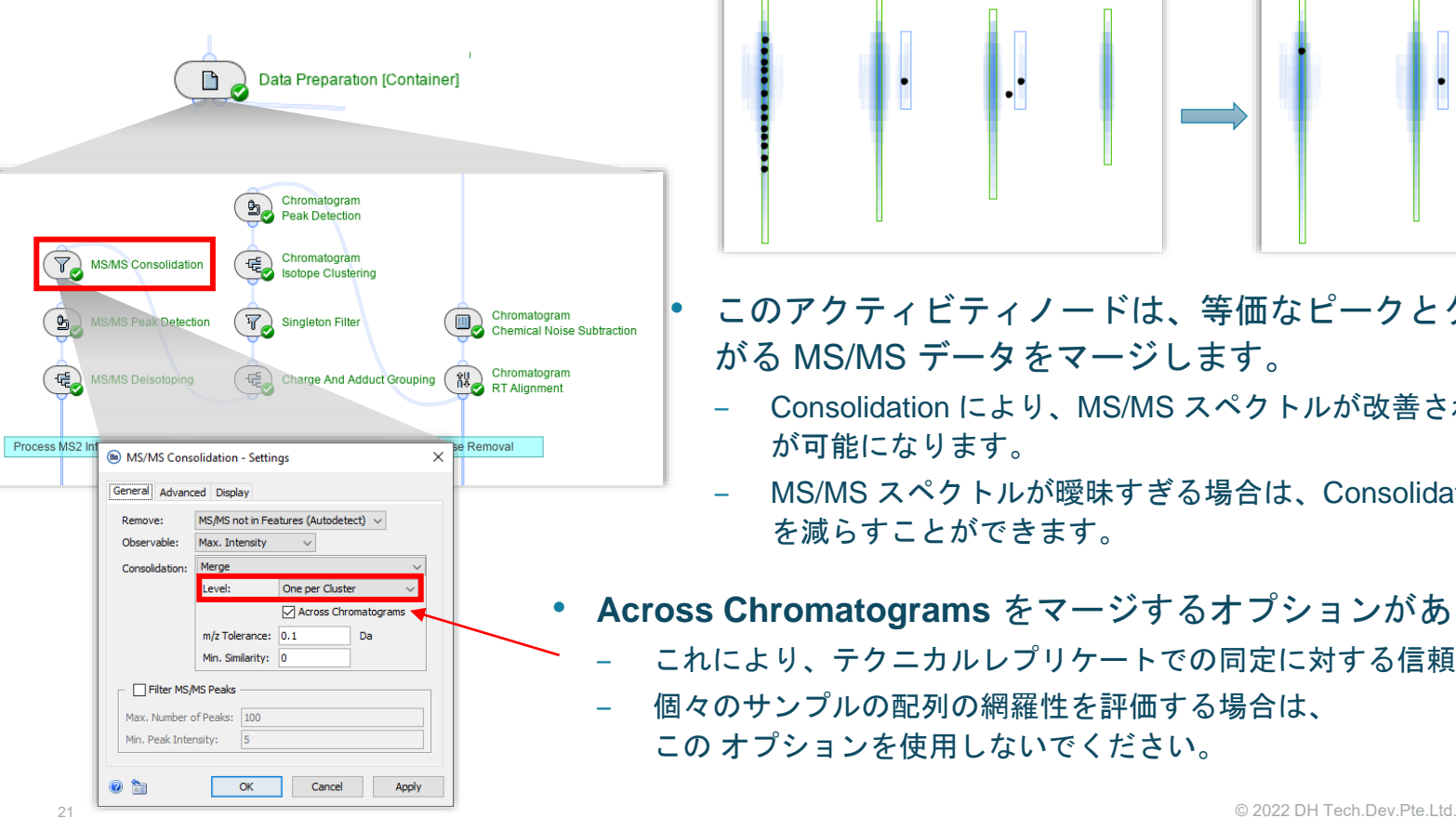

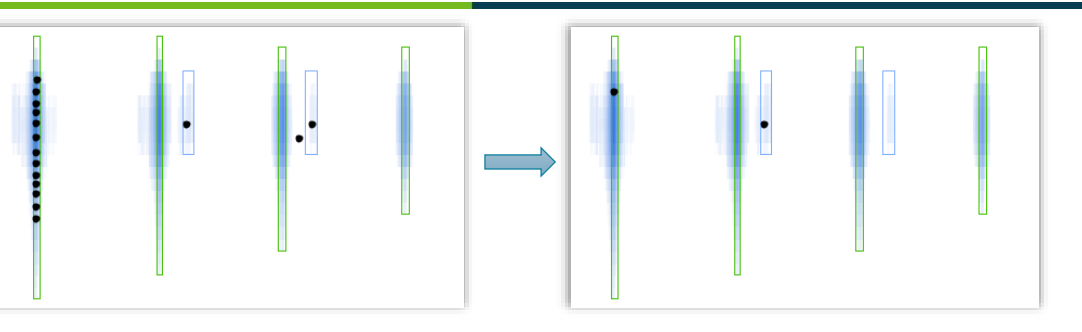

- このアクティビティノードは、等価なピークとクラスターにまた がる MS/MS データをマージします。
- ‒ Consolidation により、MS/MS スペクトルが改善され、より多くの同定 が可能になります。
- ‒ MS/MS スペクトルが曖昧すぎる場合は、Consolidation によって偽陽性 を減らすことができます。
- **Across Chromatograms** をマージするオプションがあります。
	- これにより、テクニカルレプリケートでの同定に対する信頼性が向上します。
	- ‒ 個々のサンプルの配列の網羅性を評価する場合は、 この オプションを使用しないでください。

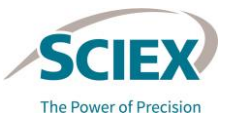

### *Peptide Mapping*: 設定を行う (1)

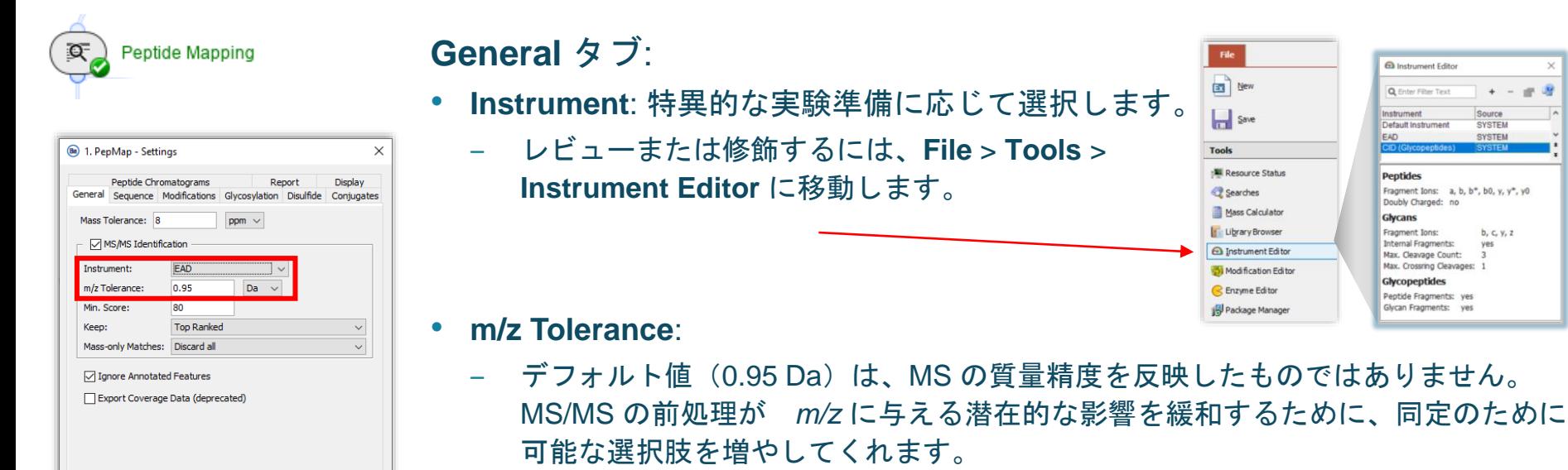

- ZenoTOF 7600 システムを使用して生成したデータを分析する場合は、**m/z Tolerance** を 20 ppm に下げます。**m/z Tolerance** は、他の MS システムを使用して生成したデータを分析 する場合も 20 ppm に下げることができます。
- **m/z Tolerance** を下げると、偽陽性や曖昧なアノテーションの生成数が制限されます。
- ‒ たとえば、データの誤差分布が広い場合など、 必要に応じてデフォルト値を大きくすることができます。

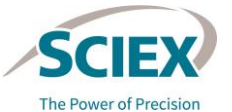

 $\bullet$ 

OK

Cancel

Apply

### *Peptide Mapping*: 設定を行う (2)

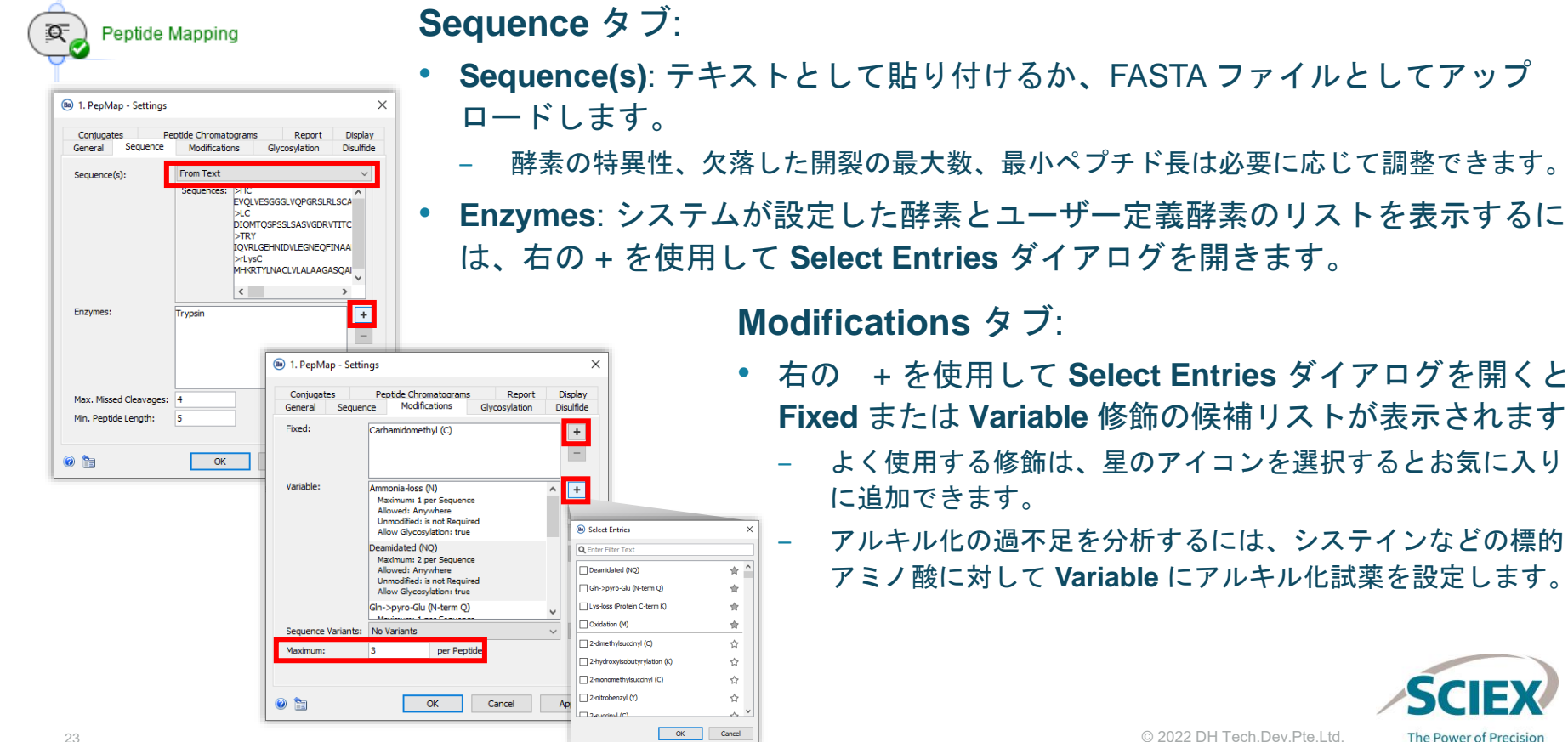

• 右の + を使用して **Select Entries** ダイアログを開くと、

**Fixed** または **Variable** 修飾の候補リストが表示されます。

‒ よく使用する修飾は、星のアイコンを選択するとお気に入り

‒ アルキル化の過不足を分析するには、システインなどの標的 アミノ酸に対して **Variable** にアルキル化試薬を設定します。

**Modifications** タブ:

に追加できます。

 $\Delta r$ 

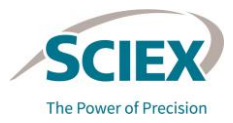

### *Peptide Mapping*: 設定を行う (3)

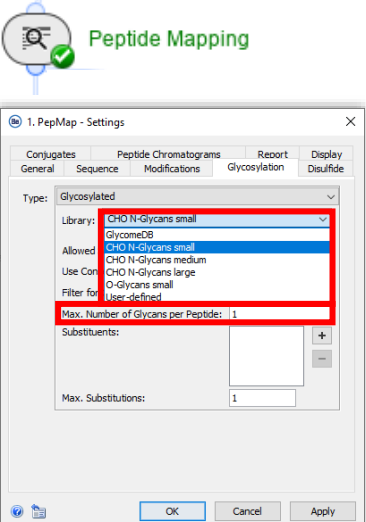

注: **Edit Instrument** の設定で、糖ペ プチドの **Glycan Fragments** を無効 にすると、複雑な糖鎖探索に必要な 時間が短縮されます。

CID モードで取得し たデータについては、 **Glycan Fragments**  を有効にすることが 推奨されます。

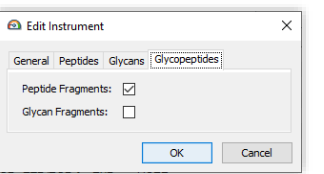

#### **Glycosylation** タブ:

- **Library**: システムが設定したライブラリ、またはユーザー定義のラ イブラリを選択します。
	- ‒ 糖鎖ライブラリをレビューまたは修飾するには、**File** > **Tools** > **Library Browser** > **Resources** に移動します。
	- **Max. Number of Glycans per Peptide**:検索を進めるために許可される推定糖ペプチド候補数の しきい値があります(詳細は次頁を参照)。
		- ‒ **Allowed Sites: Only N-linked**: 一般に、ペプチドあたりのコンセンサス配列の候補は少ないので、 *N*-糖鎖付加の探索は一般に探索条件に対してトレランスが高くなります。
			- *N*-結合型糖鎖は 1 ペプチドあたり最大 4 個まで許容されます。
			- 欠落した開裂や可変修飾の数は探索時間に影響を与えます。
		- ‒ **Allowed Sites: Only O-linked:** すべてのセリンとスレオニン(S と T)残基は *O*-糖鎖付加の候補 部位です。
			- 多くの糖鎖付加部位を含む長いペプチドは、推定糖ペプチド候補数とその後の処理時間に大きな影響を 与えます。
				- たとえば、RP/KP で開裂が制限されないようにトリプシン /P を設定するなど、短いペプチドになる酵 素を使用すると、探索時間を短縮し、候補の総数を制限するのに役立ちます。

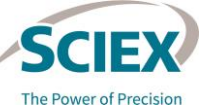

**E Library Browser** 

DB I

File System

Resources Name

6 8 2 6

cho\_n-glycan\_large.gwd cho n-givcan med.gwd cho\_n-glycan\_small.gwd alvcomedb.awd

Upload Files

 $|s|$ 

### *Peptide Mapping*: 設定を行う (4)

#### トリプシンで消化したエタネルセプトの *O***-**結合型 糖鎖に対して許容される探索の組み合わせの例:

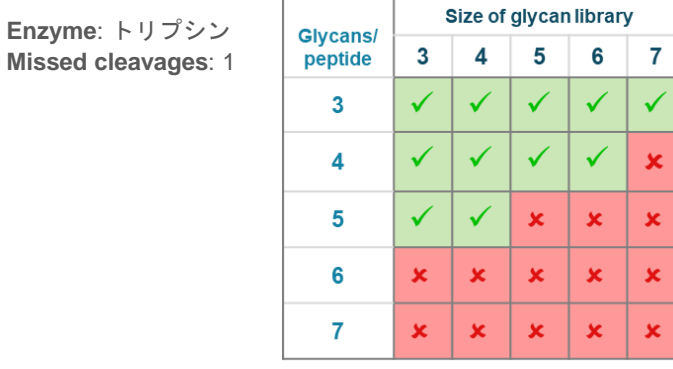

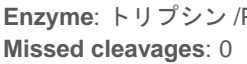

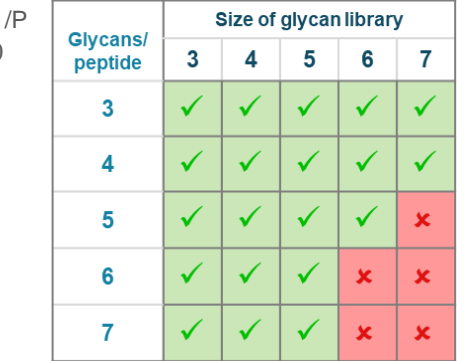

#### **Glycosylation** タブ:

- さまざまな要素を組み合わせて推定糖ペプチド候補数を算出し、探索を進め るかどうかを決定します。
	- 糖鎖ライブラリに含まれる糖鎖の数(置換基を含む)。
		- 目的の糖鎖を含む最小のライブラリサイズを使用します。
		- **Filter for Core Structures** を選択すると、候補を限定できます。
	- ‒ ペプチドあたりの糖鎖数の最大許容値。
		- 分子で想定される値を超えないようにします。値を小さくすると、より大きなラ イブラリを使用でき、その逆も同様です。
	- ‒ ペプチド上の理論的な糖鎖付加部位。
		- これには、欠落した開裂の数と酵素の特異性が寄与します。
- その他の探索パラメータは、全体の探索時間に寄与します。
	- ‒ 完了までの時間を短縮するには、以下を行います。
		- **Edit Instrument** の設定で **Glycan fragments** を無効にします。
		- ペプチドあたりの可変修飾とその数を最小にします。
		- ペプチドの最小長を最大にします。
		- ペプチドあたりの糖鎖数を減らします。
		- 糖鎖ライブラリのサイズを縮小します。

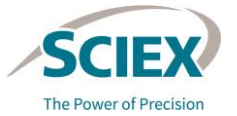

### *Peptide Mapping*: 設定を行う (5)

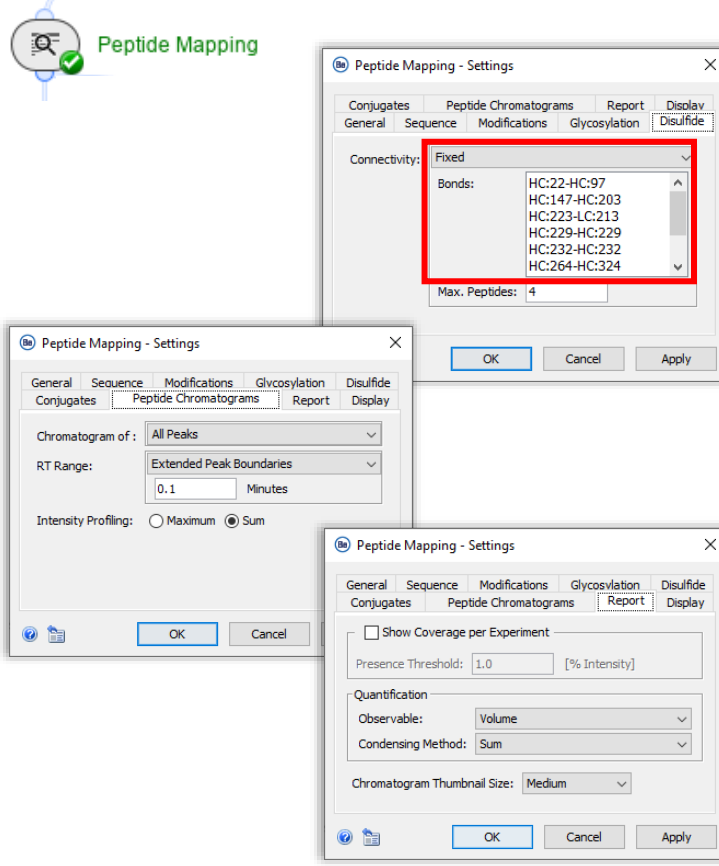

#### **Disulfide** タブ:

- 非還元サンプルの場合: **Connectivity** を **Fixed** に設定します。たと えば HC:22-HC:97 のように、想定されるジスルフィド結合を正し い構文で指定します。
	- ‒ 鎖の名前は、**Sequence** タブで指定したものと一致している必要が あります。
- 還元サンプルの場合: **Connectivity** を **None** に設定します。

#### **Peptide Chromatograms** タブ:

• これらの設定は、このアクティビティの結果を表示する際のペプチ ドクロマトグラムのレイアウトを制御するものであり、変更する必 要はありません。

#### **Report** タブ:

• QTOF システムを使用して取得したデータについては、 **Observable** に **Volume** を設定することを推奨します。

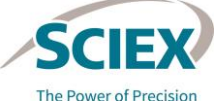

### *Review Results*: 設定を行う

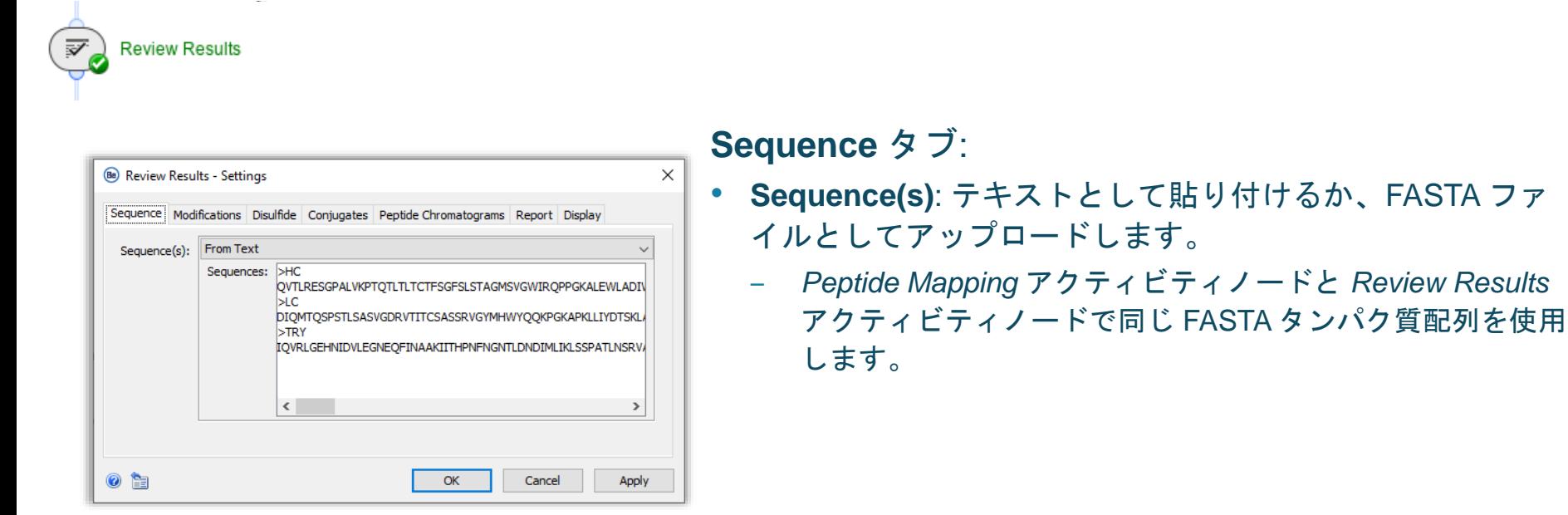

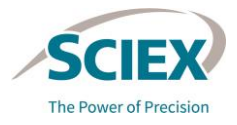

‒ *Peptide Mapping* アクティビティノードと *Review Results* 

### *Review Results*: ペプチドマッピングの結果をレビューする

**Review Results** 

• *Review Results* アクティビティノードを開き、直前の *Peptide Mapping* アク ティビティノードと組み合わせた結果をレビューします。

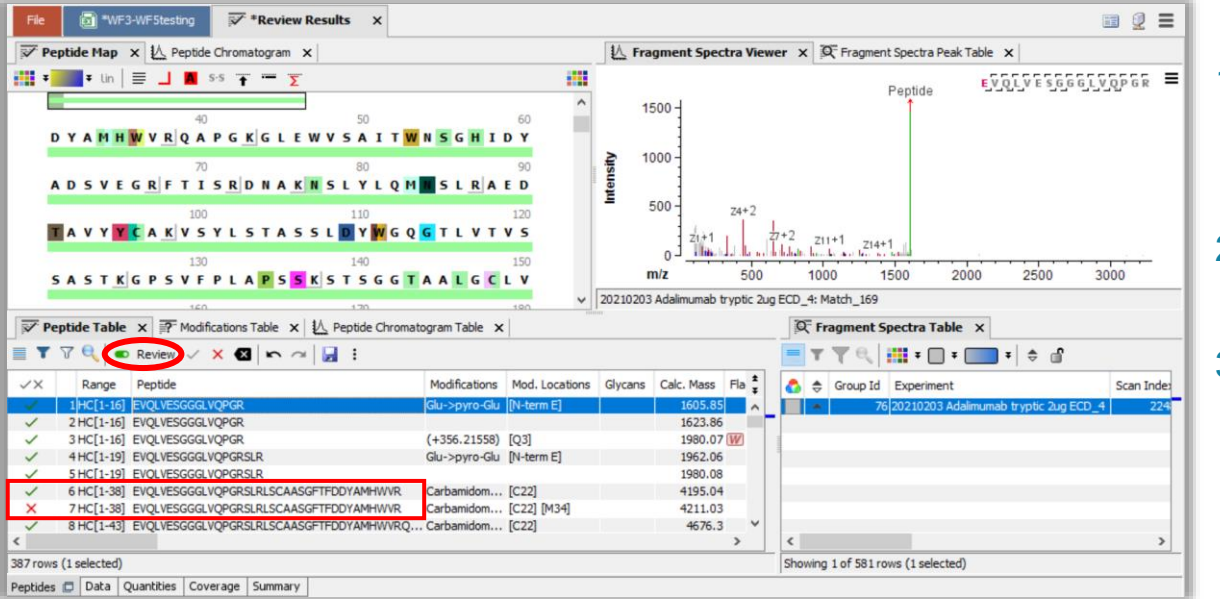

- 1. **Review** モードを有効にし、関連 するすべてのピークについて 1 つ のアノテーションを受け付けます。
- 2. その他の冗長なアノテーションは すべて排除します。
- 3. **Save** をクリックして変更を適用 します。
	- アクティビティノードが再度実行さ れ、ペプチドの数量が自動的に再計

算されます。

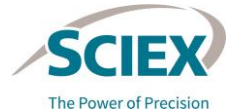

**Review Results** 

₹.

### *Review Results*: 異性体の識別

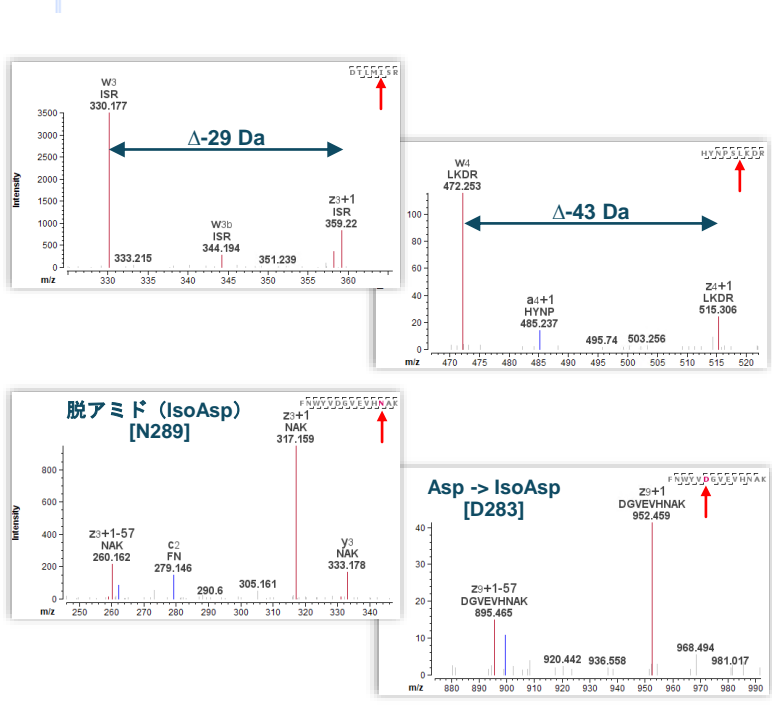

 $29$   $29$   $22$  DH Tech.Dev.Pte.Ltd. 注: 最適な結果を得るためには、*Peptide Mapping* アクティビ ティノードで <20 ppm の **m/z Tolerance** を使用してください。

- EAD を使用した MS/MS 分析では、診断用の内部フラグメント イオンが生成され、アミノ酸残基の異性体識別が可能になります。
	- ‒ ロイシン(Leu)またはイソロイシン(Ile)の存在は、以下のように して確認します。
		- イオンは MS/MS スペクトルで **w<sup>n</sup>** または **wnb** とアノテーションされてい ます。
		- ‒ ロイシン: 対応する z+1 イオンから 43 Da の質量シフトをした **w<sup>n</sup>** イオン。
		- ‒ イソロイシン: 対応する z+1 イオンから 29 Da の質量シフトをした **w<sup>n</sup>** イオン。
	- アスパラギン酸(Asp)またはイソアスパラギン酸(IsoAsp)の存在 は、以下のようにして確認します。
		- イオンは MS/MS スペクトルで **cn+57** または **zm+1-57** とアノテーション されています。
			- ‒ MSMS スペクトルでアノテーションされた cn+57 または zm-+157 イオンは、 イソアスパラギン酸の存在を意味します。
			- アスパラギン酸は、ペプチド骨格にメチレン基がないため、これらの診断用 内部フラグメントイオンを生成しません。

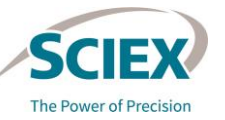

**Review Results** 

### *Review Results*: 異性体の識別(環化と脱アミド化)

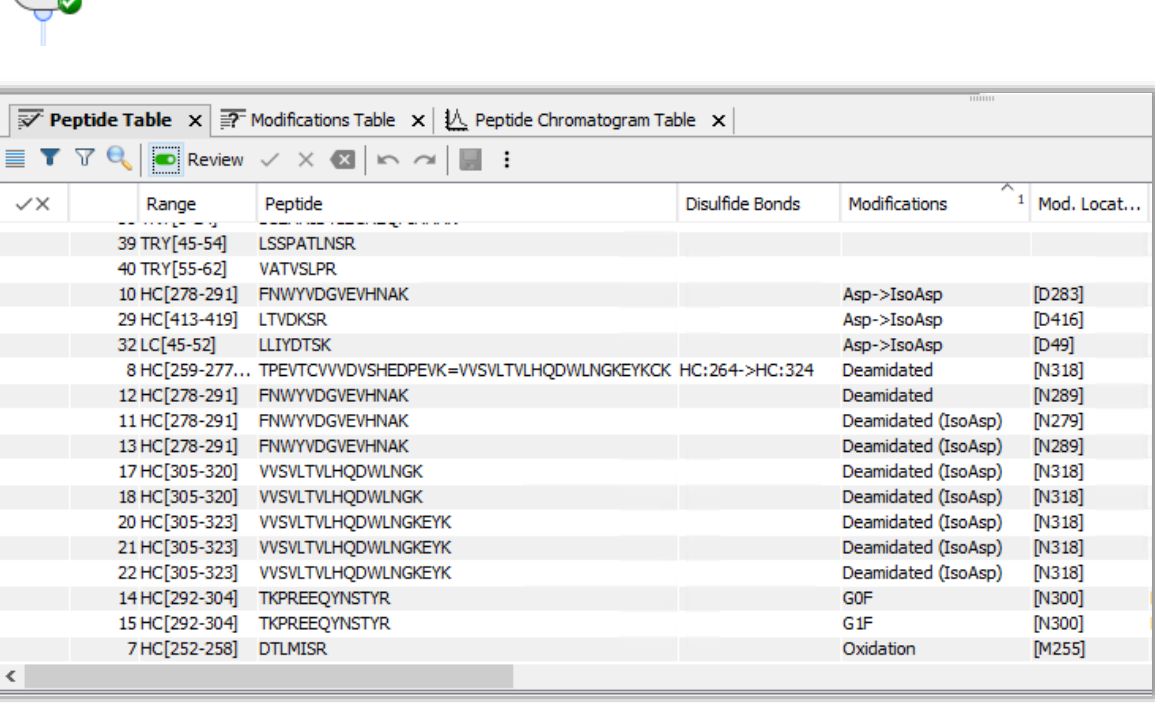

- データレビューを容易にするため に、関連する修飾を限定できます。 例:
	- $-$  Asp  $\rightarrow$  IsoAsp
	- ‒ 脱アミド
	- ‒ 脱アミド(IsoAsp)

• MS/MS スペクトルに含まれる診断 用内部フラグメントイオンを使用 して同定を検証し、必要に応じて 結果を Accepted または Reject と します。

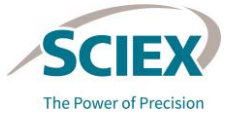

### *Review Results*: カスタムレイアウトの作成

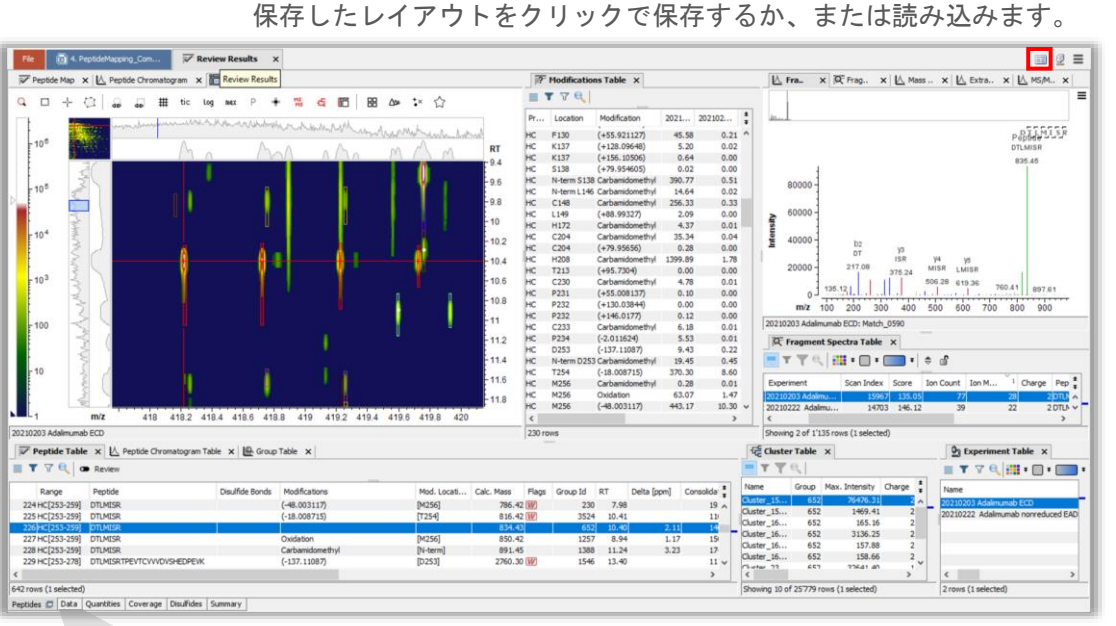

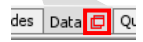

クリックして **Data** タブのウィンドウを切り離します。

• 各ペインは切り離して新しい場所にドッ キングできます。

- 切り離したペインがドッキングされる位 置は、青いボックスで強調表示されます。
- イオンマップを **Peptides** タブに移動する には、以下の手順に従います。
	- 1. **Data** タブを選択し、アイコンをクリックして **Data** タブのウィンドウを切り離します。
	- 2. イオンマップや **Data** タブウィンドウのペイン は、ドッキングを解除して **Peptides** タブの新 しい場所にドラッグできます。
- お気に入りのレイアウトを保存しておい て、レイアウトアイコンからアクセスす ることができます。

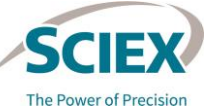

### レポート: スナップショットとレポートの保存先を定義する

- 結果を保存するフォルダーを選択します。
- 2 種類の結果が保存されます。
	- **Snapshots:**
		- ‒ スナップショットは、中間結果を sbf ファイルとして恒久的に保存した ものです。
			- 前処理済みデータから保存されるスナップショットには、*Chromatogram Chemical Noise Subtraction* の後に生成された中間結果、および *Chromatogram RT Alignment* が保存されます。
			- *Review Results* の後に保存されるスナップショットには、機能のアノテー ションを含むすべての中間情報が保存されます。
	- **PDF Reports**。これには以下が埋め込まれています:
		- ‒ PDF ドキュメント。
		- ‒ デコンボリューションによるスペクトル情報を含む Excel ファイル。
		- ‒ 結果の生成に使用する設定を含む、Executed ワークフローファイル (xml ファイル)。
			- xml ファイルを開くには、Biologics Explorer ワークフローのホームページ にドラッグ & ドロップします。

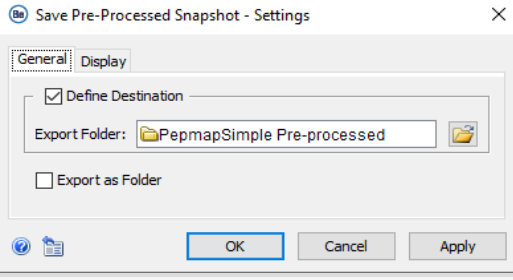

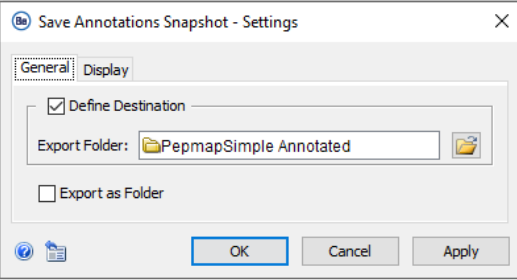

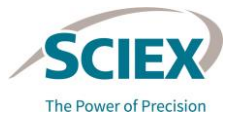

### レポート: 中間結果を保存する

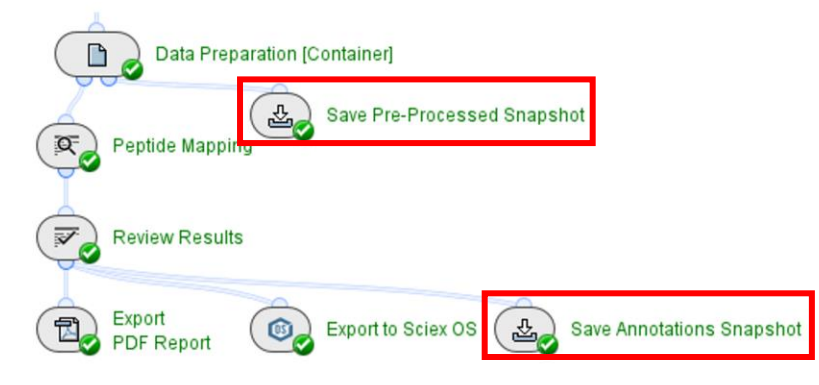

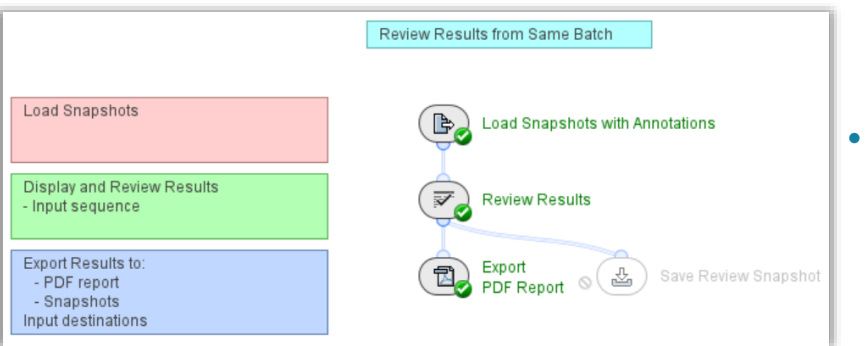

- ワークフロー全体を通して、異なるアクティビティノードの後 に中間結果を保存します。
	- ‒ *Save Snapshot* アクティビティノードは、処理済みデータの必要なプ ロパティを含むファイル(sbf)を作成します。
- 保存されたデータを確認するには、 Pepmap\_ReviewSnapshots ワークフローの *Load Snapshots* アクティビティノードで sbf ファイルを開きます。
	- ‒ *Save Annotations Snapshot* からスナップショットを読み込んで、同 じデータセットからの結果をレビューします。
	- ‒ *Save Pre-processed Snapshot* からスナップショットを読み込んで、 異なるバッチの結果を分析します。
- また、保存した sbf ファイルは、どのワークフローでも *Load Raw Data* アクティビティノードに読み込むことができます。
	- ‒ *Save Annotations Snapshot* からスナップショットを読み込み、ペプ チドマッピングに必要なノード以外のすべてのアクティビティをバイ パスして、分析に追加する探索を増やします。

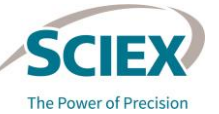

レポート: *Export PDF Report*

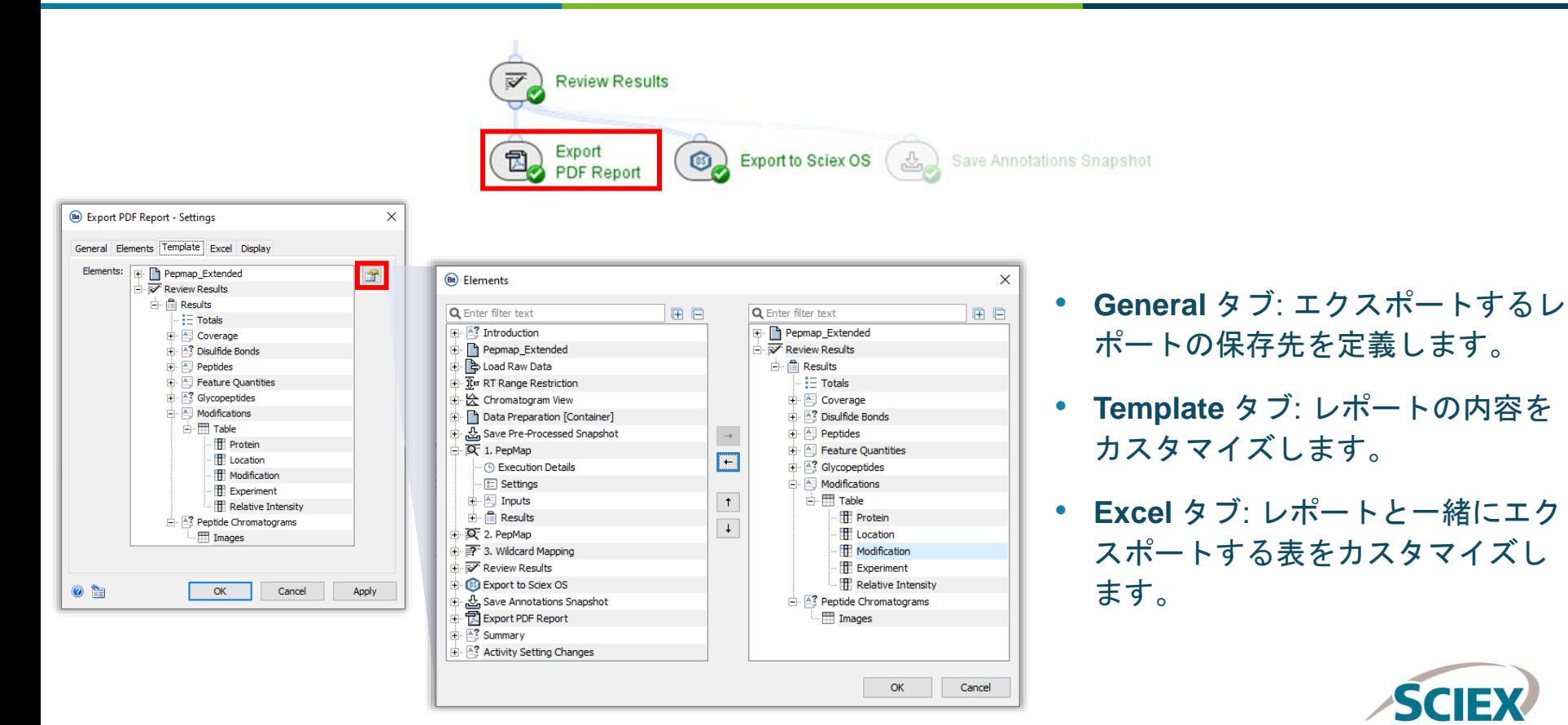

**The Power of Precision** 

### レポート: *Export to SCIEX OS*

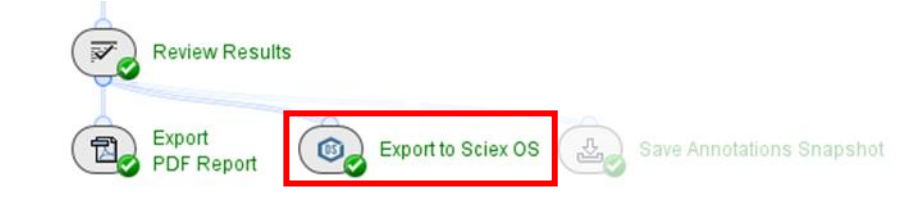

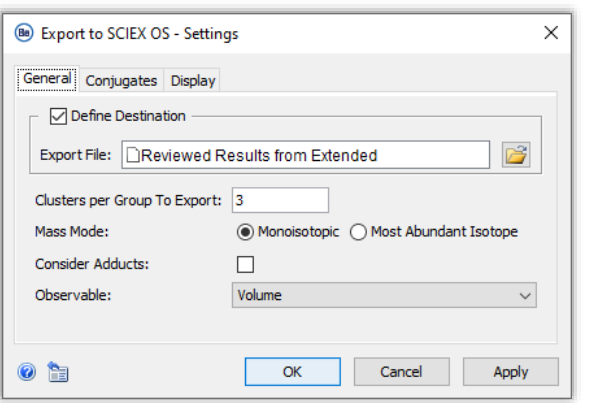

#### • **General** タブ:

- ‒ レビュー結果の保存先を定義します。
- ‒ たとえば、各グループに必要なクラスターの数など、エクスポートの要 件を定義します。
- *Export to SCIEX OS* アクティビティノードは *Wildcard Mapping*  アクティビティノードと組み合わせて使用しないでください。
	- ‒ *Wildcard Mapping* アクティビティノードは、関連するワークフローでバ イパスできます。

注: *Export to SCIEX OS* アクティビティノードでエクスポートされる修飾位置は、タンパク質ではなく、 ペプチドに対する相対位置です。たとえば、DTL[M]ISRは、M255 ではなく M4 となります。

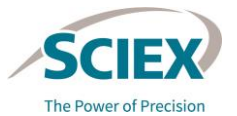

## パート **B** ワークフローとアプリケーション

特異的なペプチドのマッピングワークフロー のガイドライン

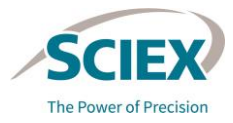

**Commercial** 

## シンプルなペプチド マッピング

ワークフロー別のガイドライン

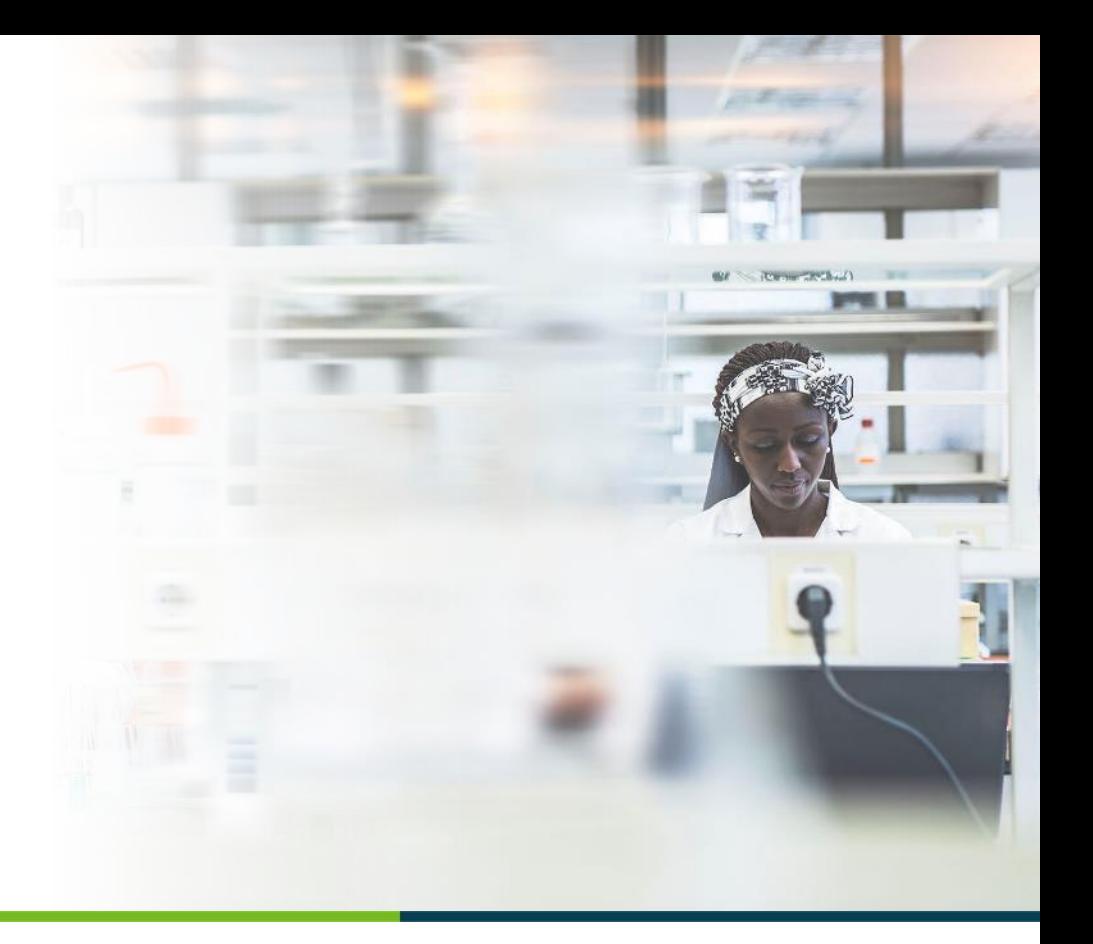

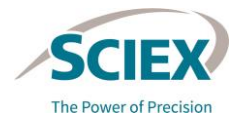

シンプルなペプチドマッピングのワークフロー: デザイン

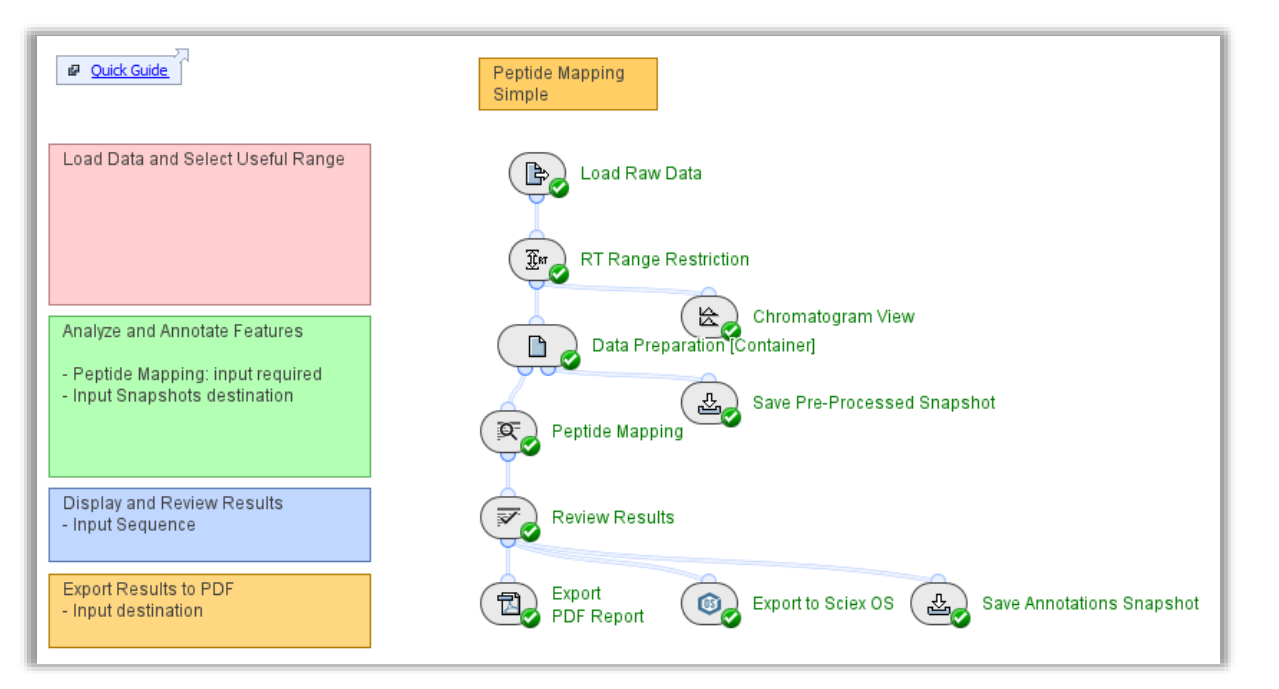

#### **Pepmap\_Simple**

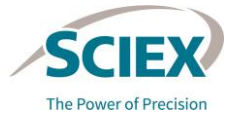

### シンプルなペプチドマッピングのワークフロー: 概要

 $\times$ 

isplay

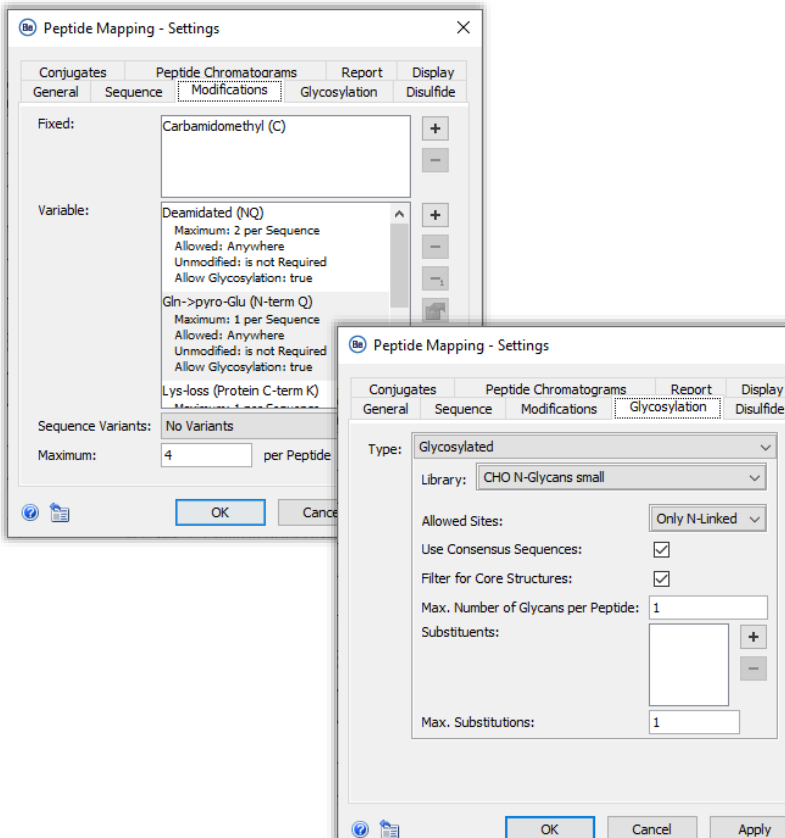

- このワークフローは、バイオ医薬品の非複合分 子のルーチン分析を行う場合に使用します。
- *Peptide Mapping* アクティビティノードの検索 パラメータの組み合わせにより、一般的に想定 されるペプチドやグリコシル化などの修飾を識 別します。

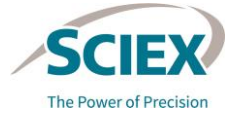

# ワークフロー別のガイドライン 拡張ペプチドマッピング

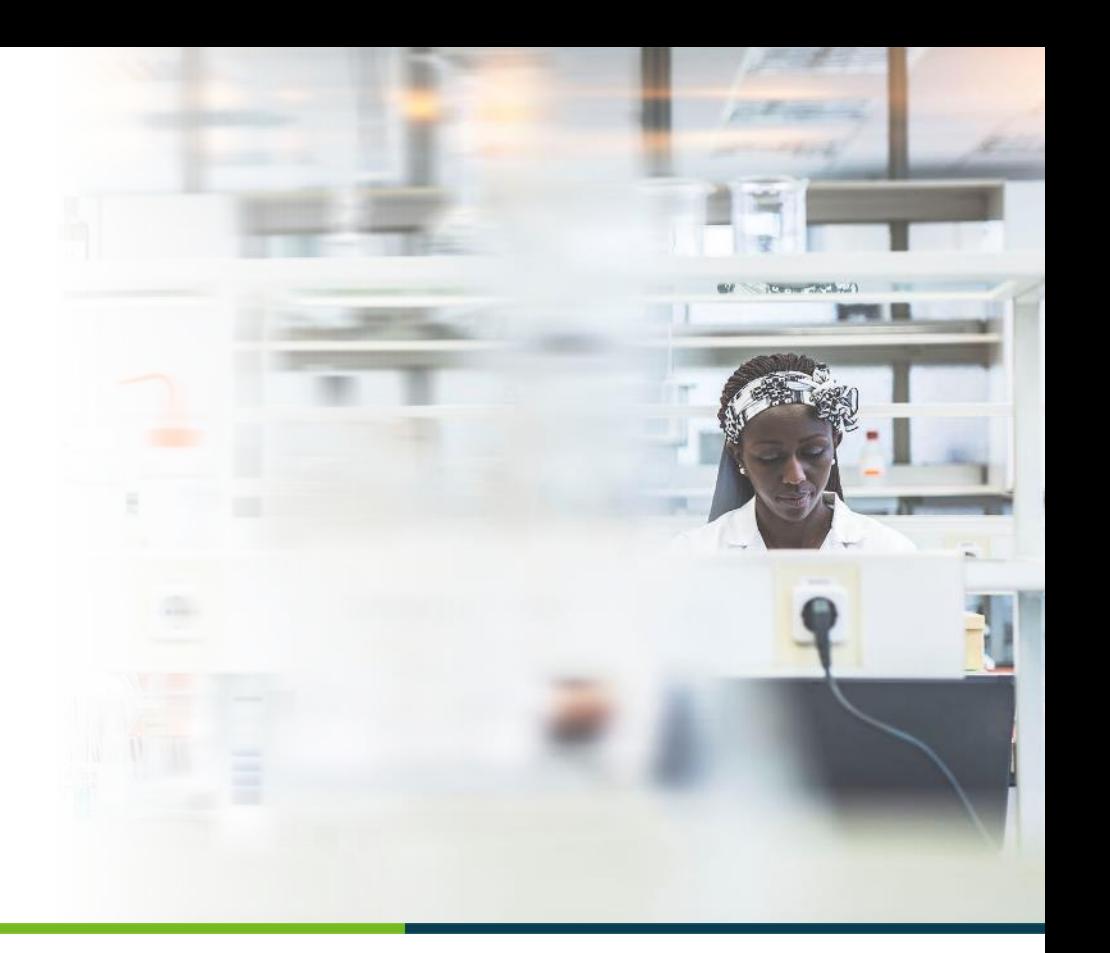

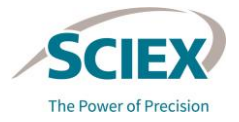

### 拡張ペプチドマッピングのワークフロー: デザイン

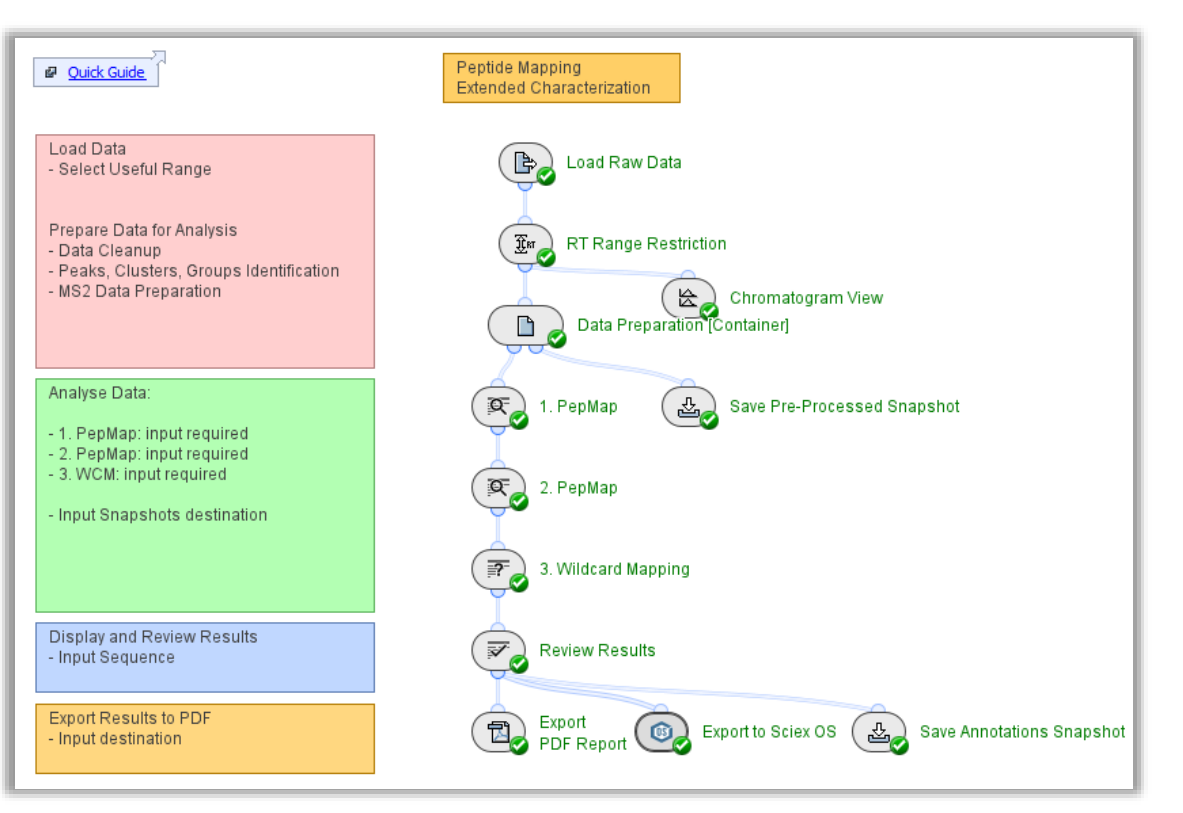

#### **Pepmap\_Extended**

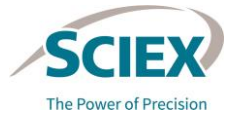

## 拡張ペプチドマッピング

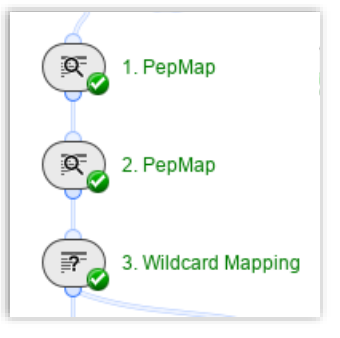

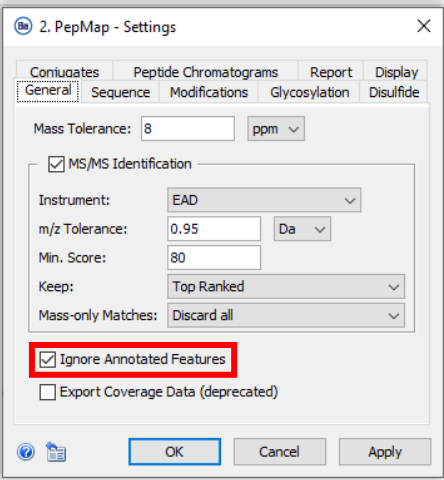

• より包括的なペプチドマッピングの分析を行うために、最大 3 つの連続 するアクティビティノードからの結果を組み合わせて、偽陽性を最小限 に抑えながら探索空間を拡大することができます。

#### *1. PepMap*

‒ 最も想定されるペプチドと修飾を識別します。

#### *2. PepMap*

- ‒ サンプルをより深く掘り下げます。
- ‒ **Ignore Annotated Features**: 前回の探索で得られたアノテーションの ない機能のみを考慮するようにします。

#### *3. Wildcard Mapping*

‒ 想定外の修飾を探索します。これは後に、*1.PepMap* または *2.PepMap*  のアクティビティノードに追加できます。

注: *N-* および *O-*糖鎖付加が想定されるバイオ医薬品の場合は、*1.PepMap* を使 用して想定される *N-*糖鎖を同定することで偽陽性が減少します。また、 *2.PepMap* は特徴があまりはっきりしないことが多い *O-*糖鎖に集中します。

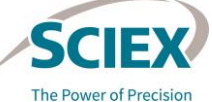

### ステップワイズペプチドマッピング: 応用例

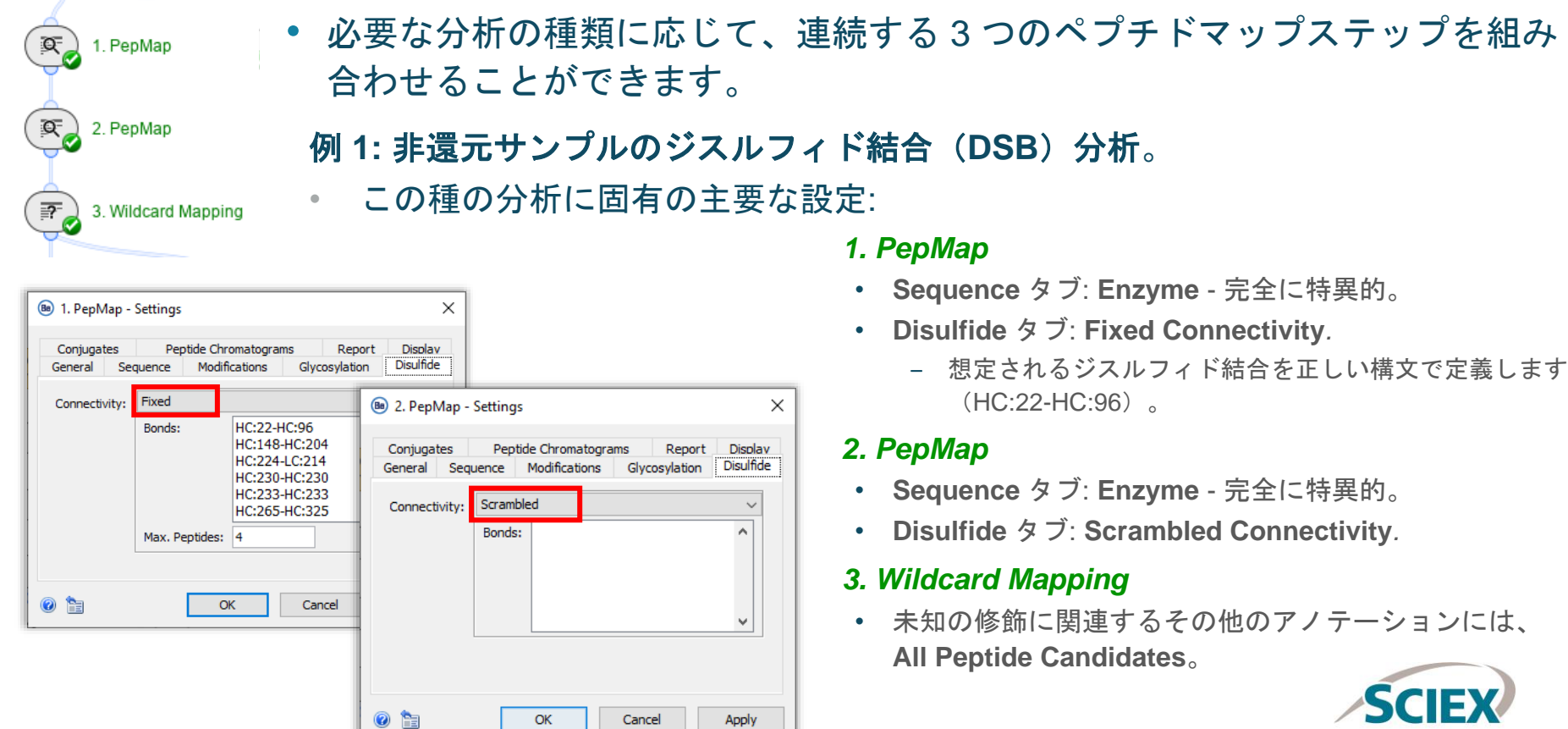

The Power of Precision

## ステップワイズペプチドマッピング: 応用例

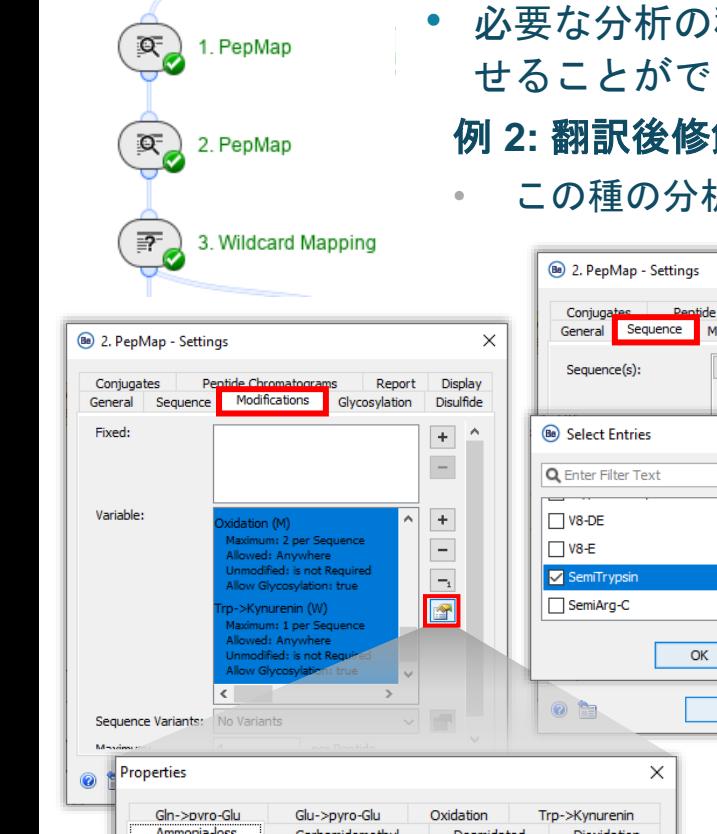

- 種類に応じて、連続する3つのペプチドマップステップを組み合わ きます:
- 例 **2:** 翻訳後修飾(**PTM**)分析。
	- 折に固有の主要な設定:

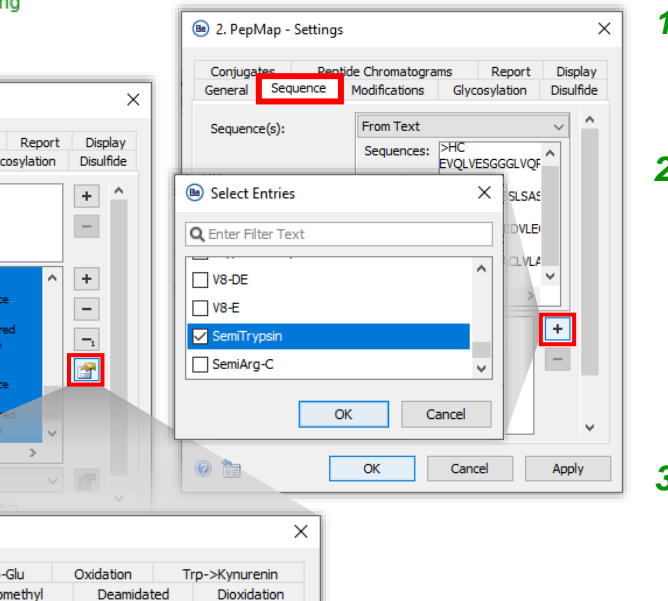

#### *1. PepMap*

- **Sequence** タブ: **Enzyme** 完全に特異的。
- **Modifications** タブ: 豊富な修飾と想定される修飾。

#### *2. PepMap*

- **Sequence** タブ: **Enzyme** 半特異的。
- **Modifications** タブ: 想定される修飾のリストを短縮したもの。 または:
- **Sequence** タブ: **Enzyme** 完全に特異的。
- **Modifications** タブ: 低量で想定される、あまり一般的でない修飾 の代替セット。

#### *3. Wildcard Mapping*

• 未知の修飾に関連するアノテーションには、 **All Peptide Candidates**。

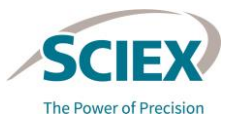

## ステップワイズペプチドマッピング: 応用例

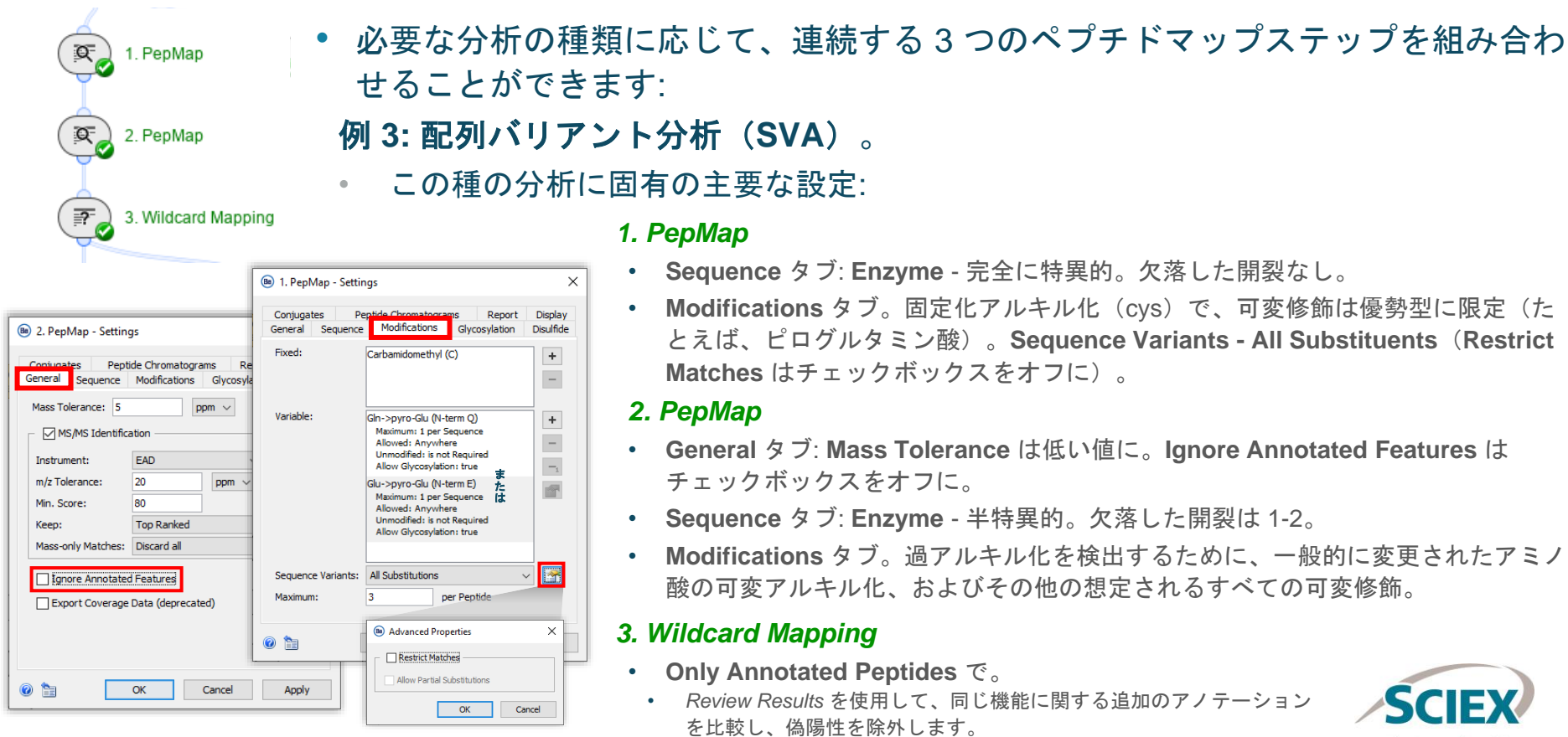

The Power of Precision

# ワークフロー別のガイドライン 比較ペプチドマッピング

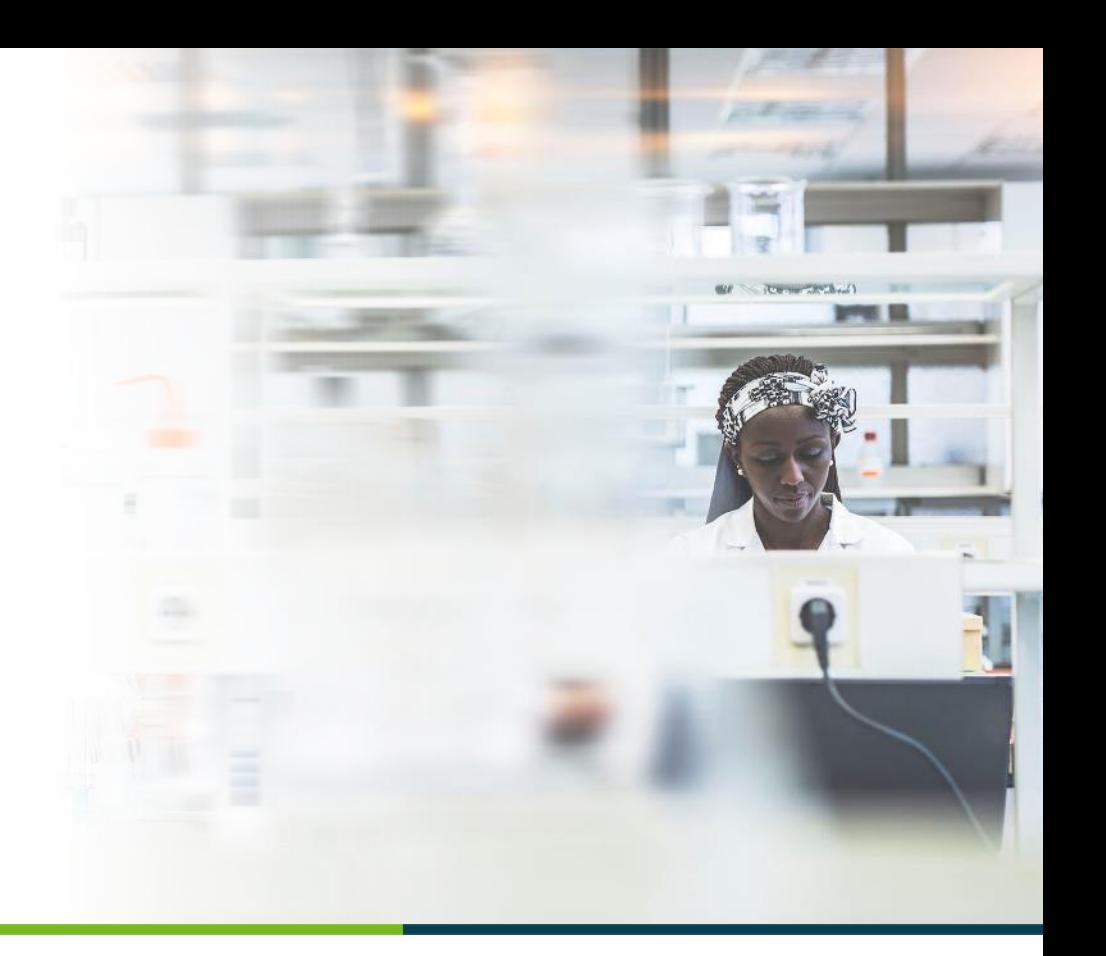

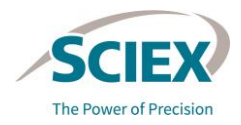

比較ペプチドマッピングのワークフロー: デザイン

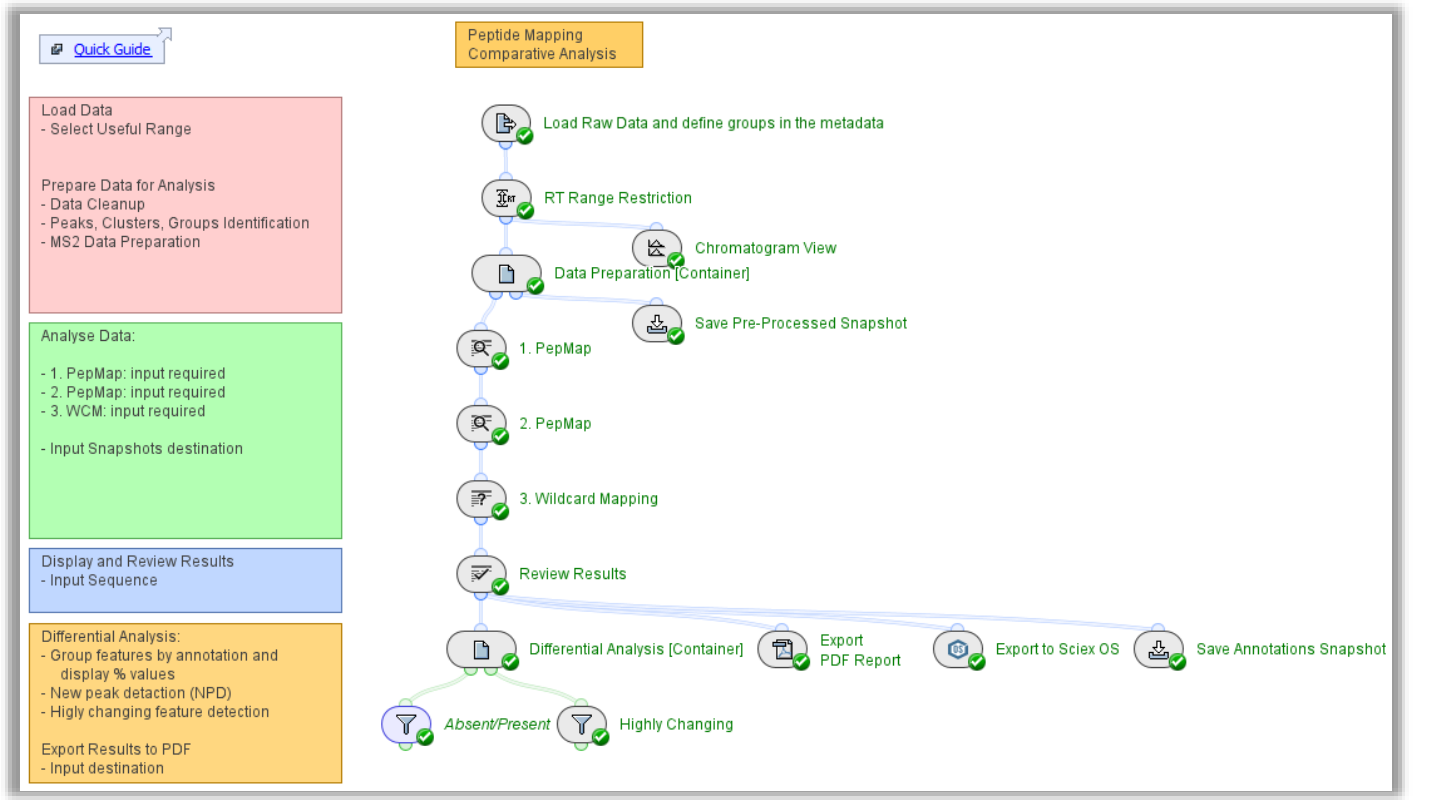

#### **Pepmap\_Comparative**

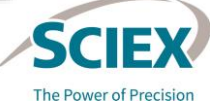

比較ペプチドマッピング

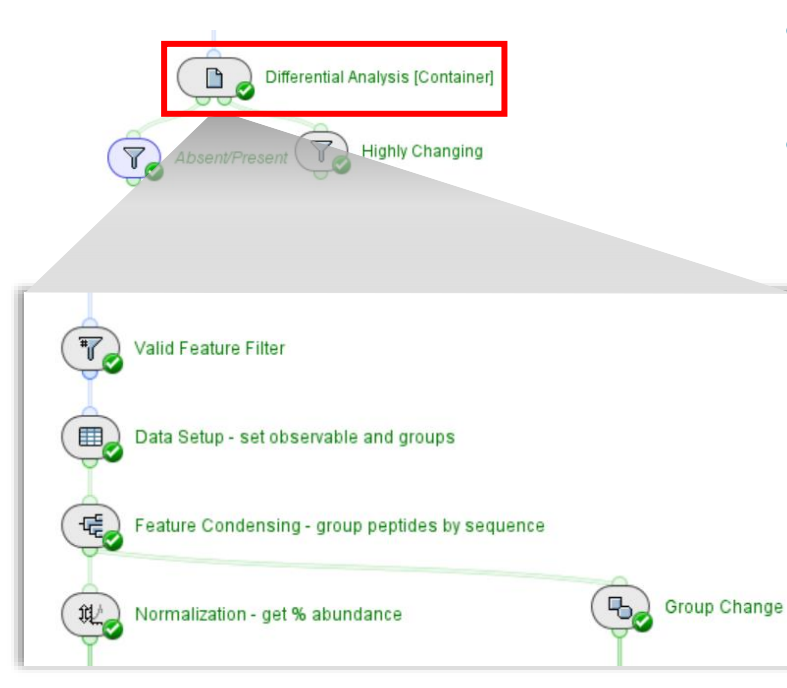

これらの統計アクティビティノードは、ワークフロー で比較する 2 つのサンプルグループ間で有意に異なる 機能を識別します。

- 緑色の線で結ばれたアクティビティノードには、統計 ツールが含まれています。
- これらの統計アクティビティノードは、2 つのデータセッ トを比較し、以下のどちらかに該当するペプチドをレ ポートするために使用します。
	- ‒ 一方のサンプルセットには存在しないが、他方のサンプルセッ トには存在する。
	- ‒ サンプルセット間の倍率変化の差が指定されている。
	- 使用例:
		- ‒ 還元サンプルと非還元サンプルを比較する。
		- ‒ ストレスのあるサンプルとないサンプルを比較する。
		- 参照サンプルと新しいバッチのサンプルを比較する。

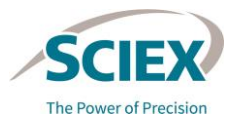

#### *Load Raw Data* とグループの定義 比較ペプチドマッピングワークフローの一般的なガイドライン

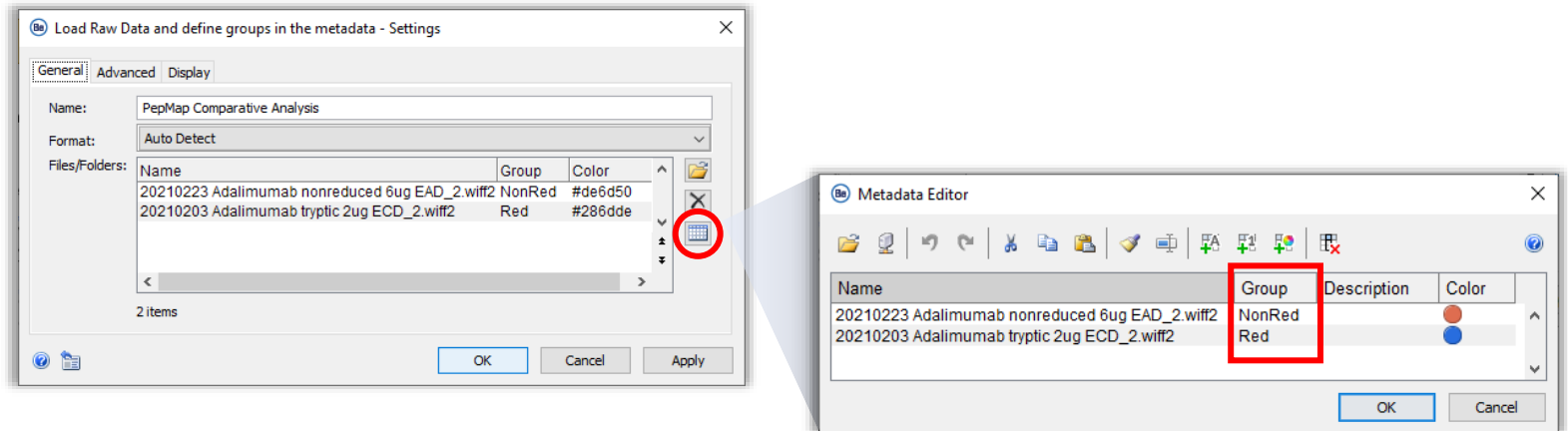

- **General** タブで表アイコンをクリックし、**Metadata Editor** を開きます。
	- 比較するファイルの **Group** 名を指定します。
	- オプションで、**Color** 列を追加し、各グループに色を定義します。

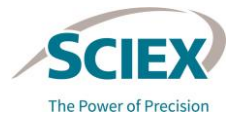

## ステップワイズペプチドマッピング: 応用例

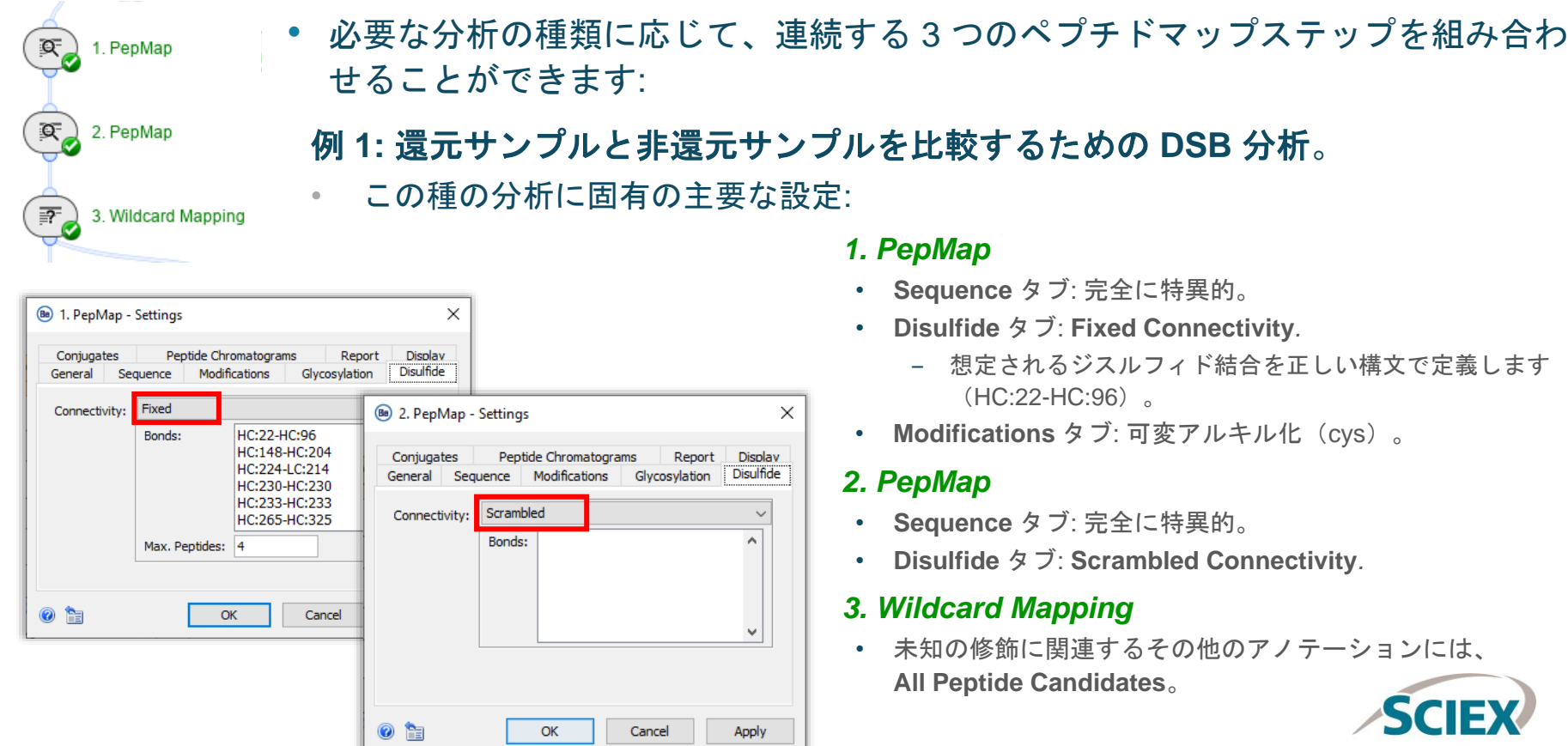

The Power of Precision

## ステップワイズペプチドマッピング: 応用例

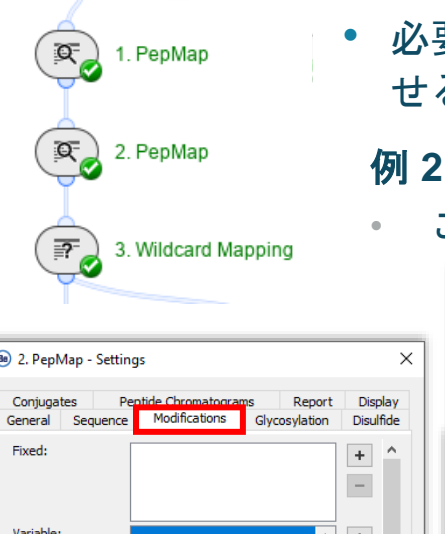

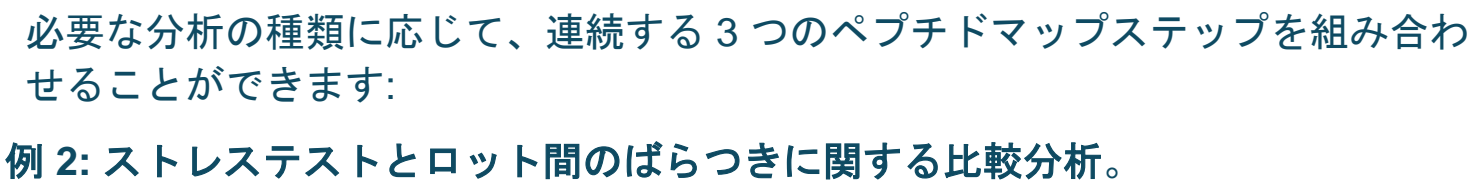

• この種の分析に固有の主要な設定:

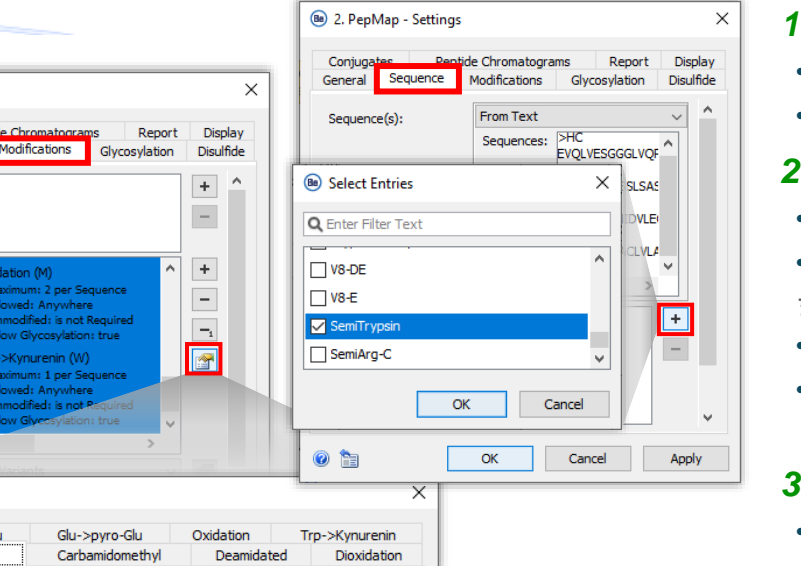

*1. PepMap*

- **Sequence** タブ: 完全に特異的。
- **Modifications** タブ: 豊富な修飾と想定される修飾。

#### *2. PepMap*

- **Sequence** タブ: 非特異的酵素。
- **Modifications** タブ: 想定される修飾のリストを短縮したもの。 または:
- **Sequence** タブ: 完全に特異的。
- **Modifications** タブ: 低量で想定される、あまり一般的でない修飾 の代替セット。

#### *3. Wildcard Mapping*

• その他のアノテーションには、 **All Peptide Candidates**。

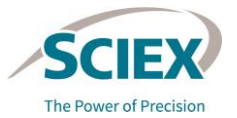

51 © 2022 DH Tech.Dev.Pte.Ltd.

Gln->pyro-Glu Ammonia-loss

Segur ... Properties

### ステップワイズペプチドマッピング: 応用例

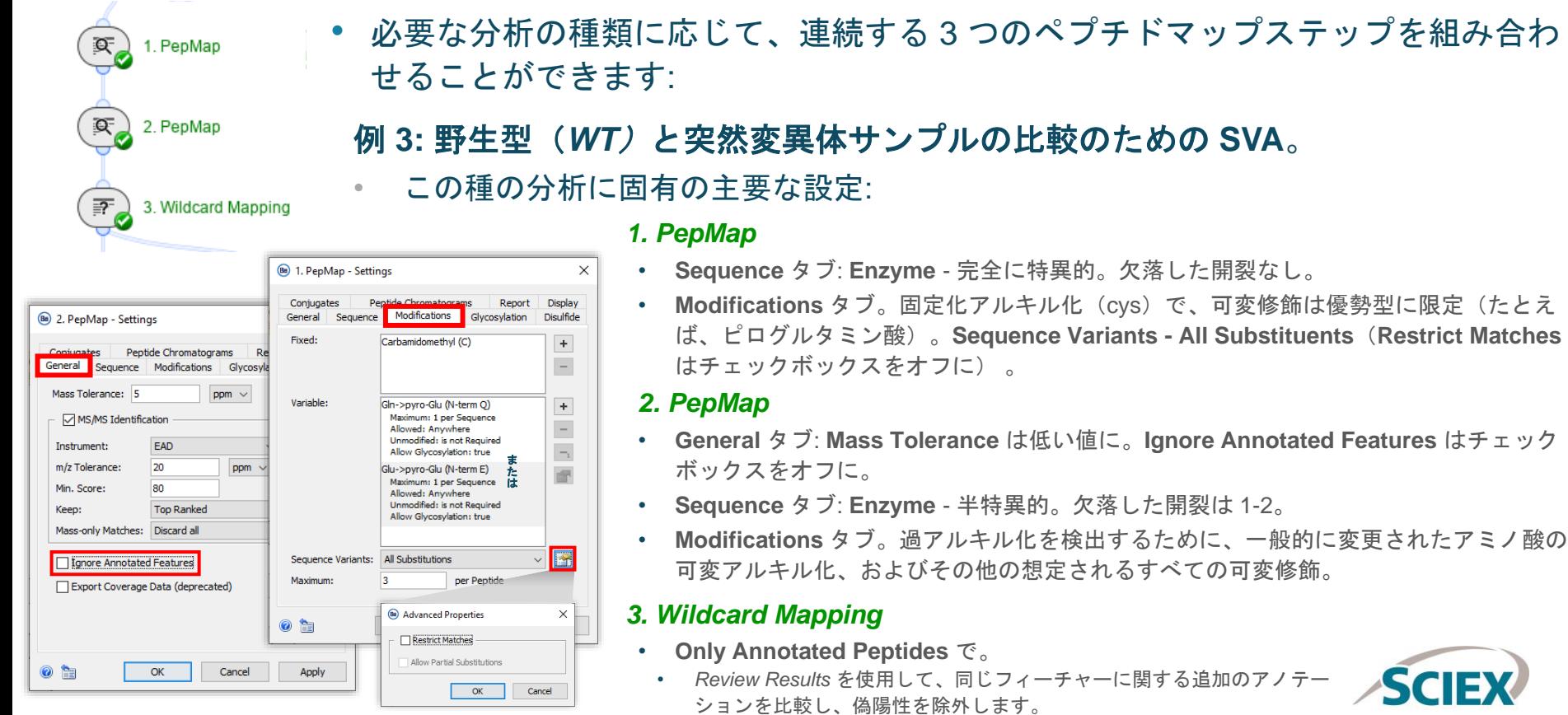

The Power of Precision

### *Differential Analysis* アクティビティノードの設定

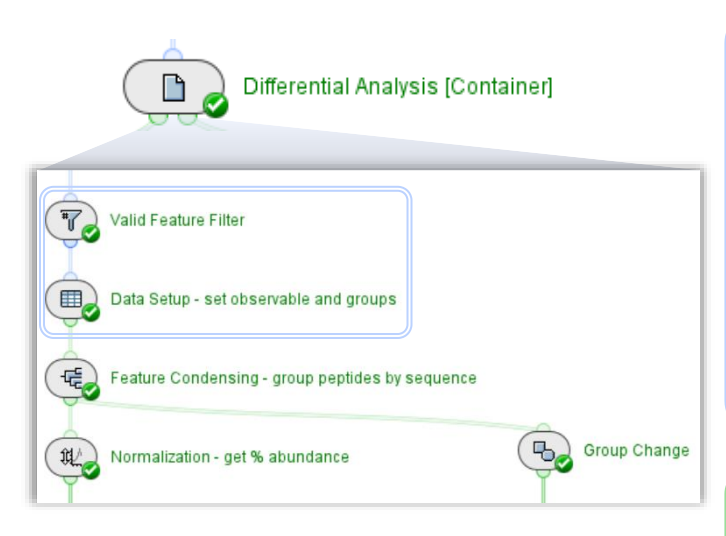

- *Group Change*: 実験グループ間の相対的 な差と倍率変化の差を計算します。
	- 複数の実験グループが存在する場合は、ど の 2 グループ間においても、報告された変 化が最大差となります。
- *Valid Feature Filter*: 設定したしきい値を下回る機能、および設定し た % または実験数を下回る機能を削除します。
	- ‒ このフィルタリングにより、重要でない差分や、ノイズやアーチファクトによる 信号が除去されます。想定されるペプチドが存在しない場合は、この設定を最適 化します。
- *Data Setup*: フィルタリングや統計処理の入力として使用するデータ を行列形式で準備します。
	- ‒ グループを *Load Raw Data* で設定しなかった場合は、ここで定義できます。
- *Feature Condensing*: アノテーションに基づいて機能をグループ化します。 ‒ 作成した各グループに対して、単一の強度値を算出します。
- *Normalization*: さらなる統計分析のための比較基準を提供します。
	- ‒ **Percent Abundance**: 数値は各実験の各グループの全メンバーの合計値です。 各数値を対応するグループからの合計で除し、100 を乗じます。

注: 設定は、以前のアクティビティノードにリンクされています。*Feature Condensing* を編集する前に、 *Data Setup* を実行してください。

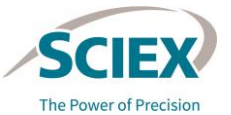

### *Differential Analysis*: データ準備

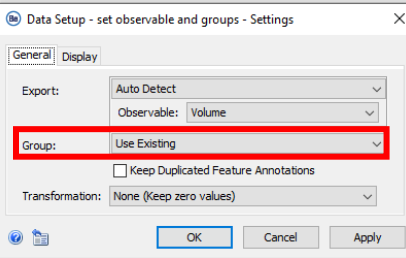

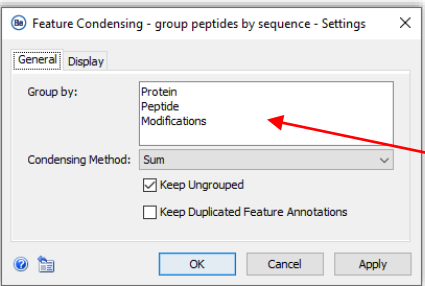

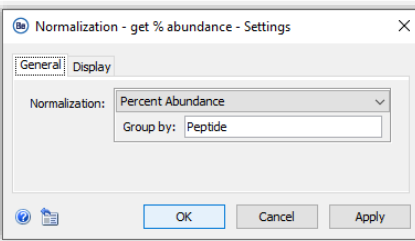

- メタデータ表を編集して、*Load Raw Data* アクティ ビティノードでグループを定義します(優先オプ ション)。
- 必要に応じて、*Data Setup* アクティビティノードで **Group: Manually** を使用してグループを定義し、各 サンプルをグループに割り当てます。
- *Feature Condensing*: 既存のアノテーションをもとに 機能を組み合わせ、グループごとに単一の強度値(合 計、平均、中央、最大)を算出します。たとえば、同 じタンパク質の同じペプチドで、同じ修飾を施したも のは、この設定を使用して合計されます。
	- ‒ *Feature Condensing* の設定を編集する前に、 *Data Setup* アクティビティノードを実行します。
	- *Normalization*: これは、選択したアノテーションの種 類に対する凝縮された機能の **Percent Abundance**  をレポートします。 たとえば、**Group by** を **Peptide** とした場合、存在比はペプチド単位で算出されます。 **Group by** が空白の場合、存在比はサンプル全体で計 算されます。

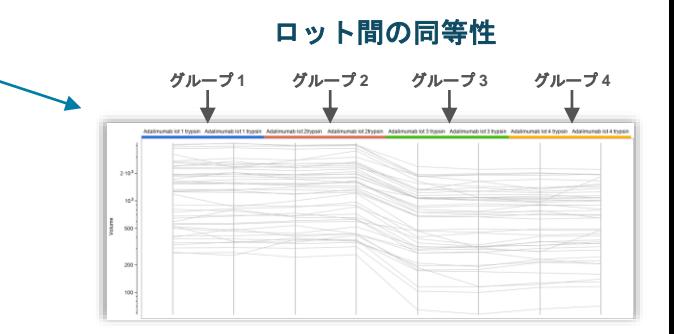

#### **DSB** 分析

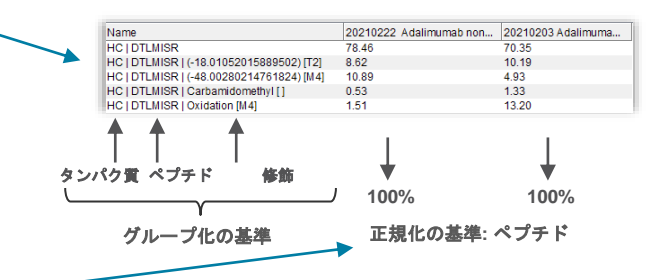

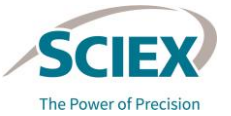

#### 変化の激しい新機能の検出 比較ペプチドマッピングワークフローの一般的なガイドライン

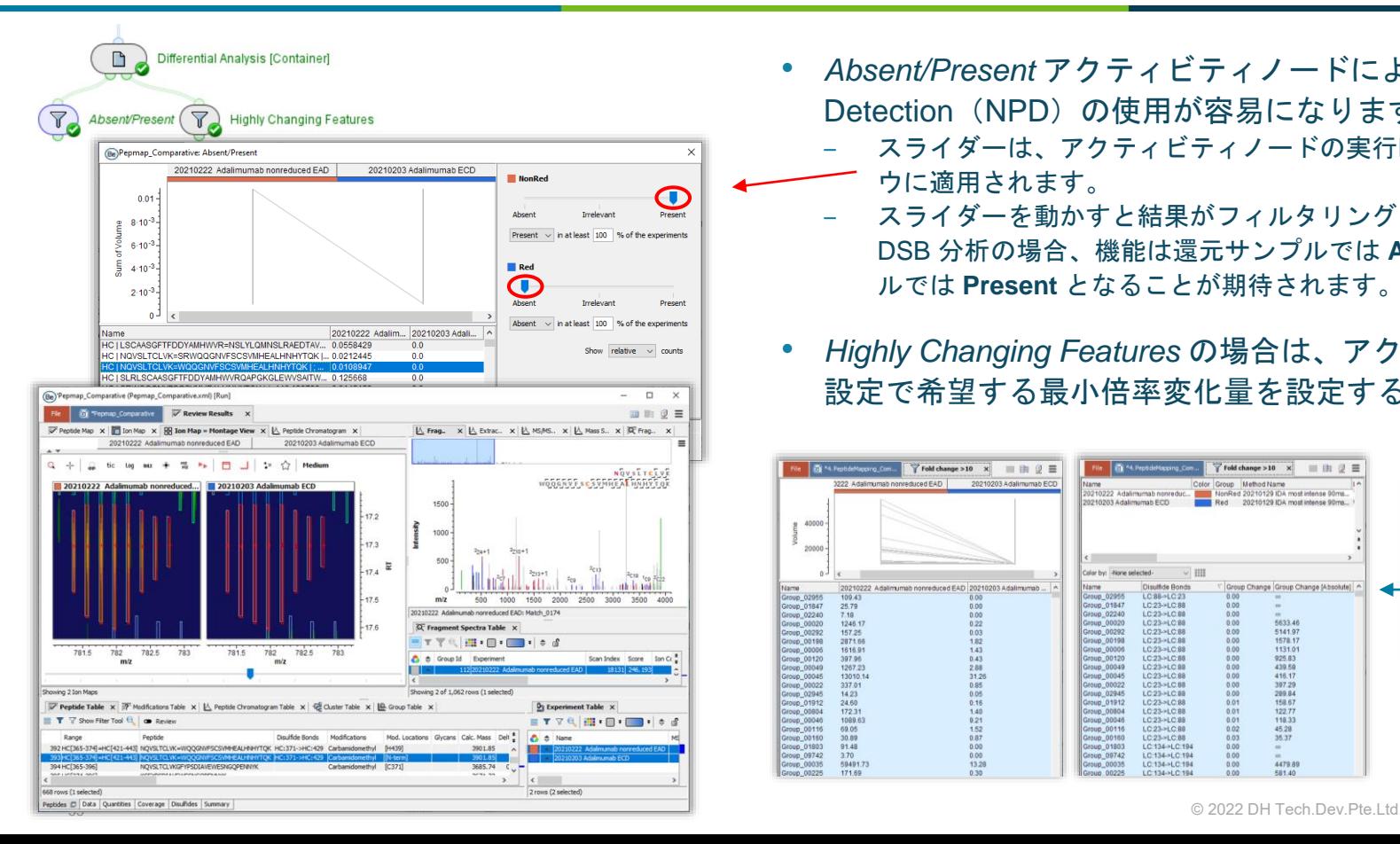

- *Absent/Present* アクティビティノードにより、New Peak Detection (NPD) の使用が容易になります。
	- スライダーは、アクティビティノードの実行時に開く入力ウィンド ウに適用されます。
	- スライダーを動かすと結果がフィルタリングされます。たとえば、 DSB 分析の場合、機能は還元サンプルでは **Absent**、非還元サンプ ルでは **Present** となることが期待されます。
- *Highly Changing Features* の場合は、アクティビティノードの 設定で希望する最小倍率変化量を設定する必要があります。

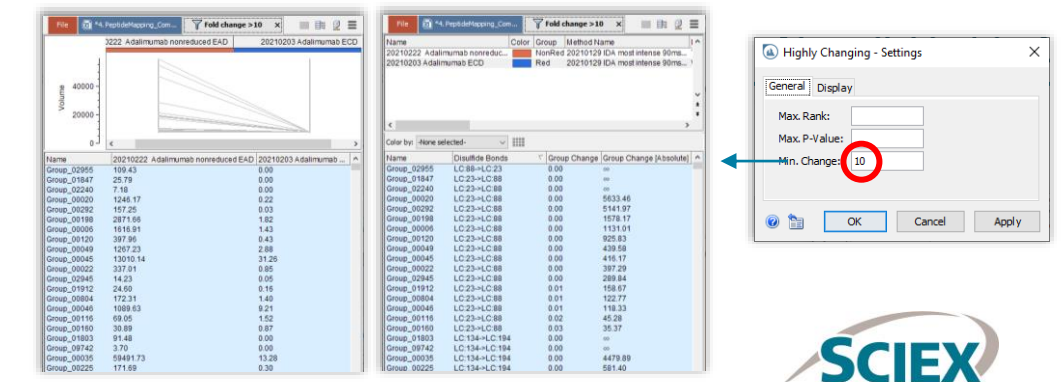

The Power of Precision

### 選択を同期してデータレビューを容易にする

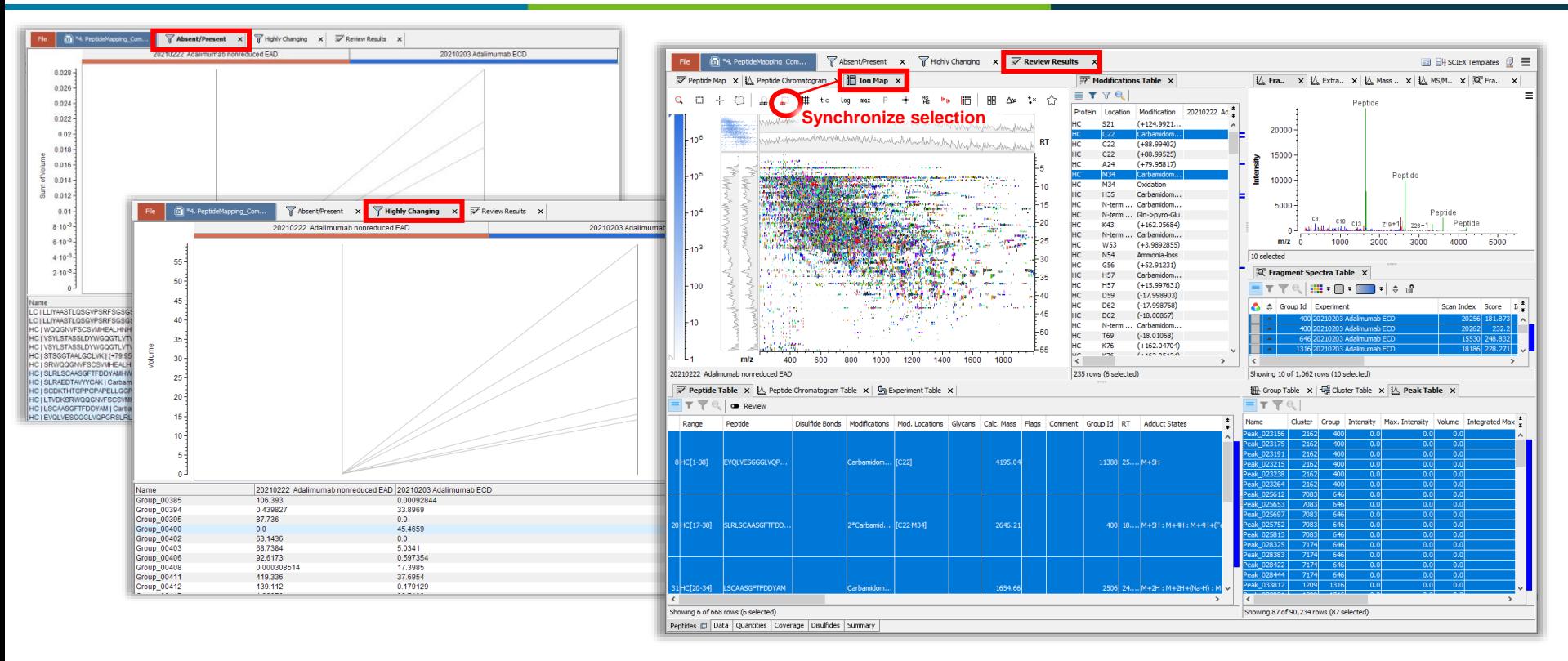

3 つのウィンドウを開き、 *Review Results* で **Synchronize selection** を有効にすると、動的リンクが可能になります。

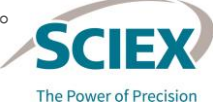

# ワークフロー別のガイドライン 保存された結果のレビュー

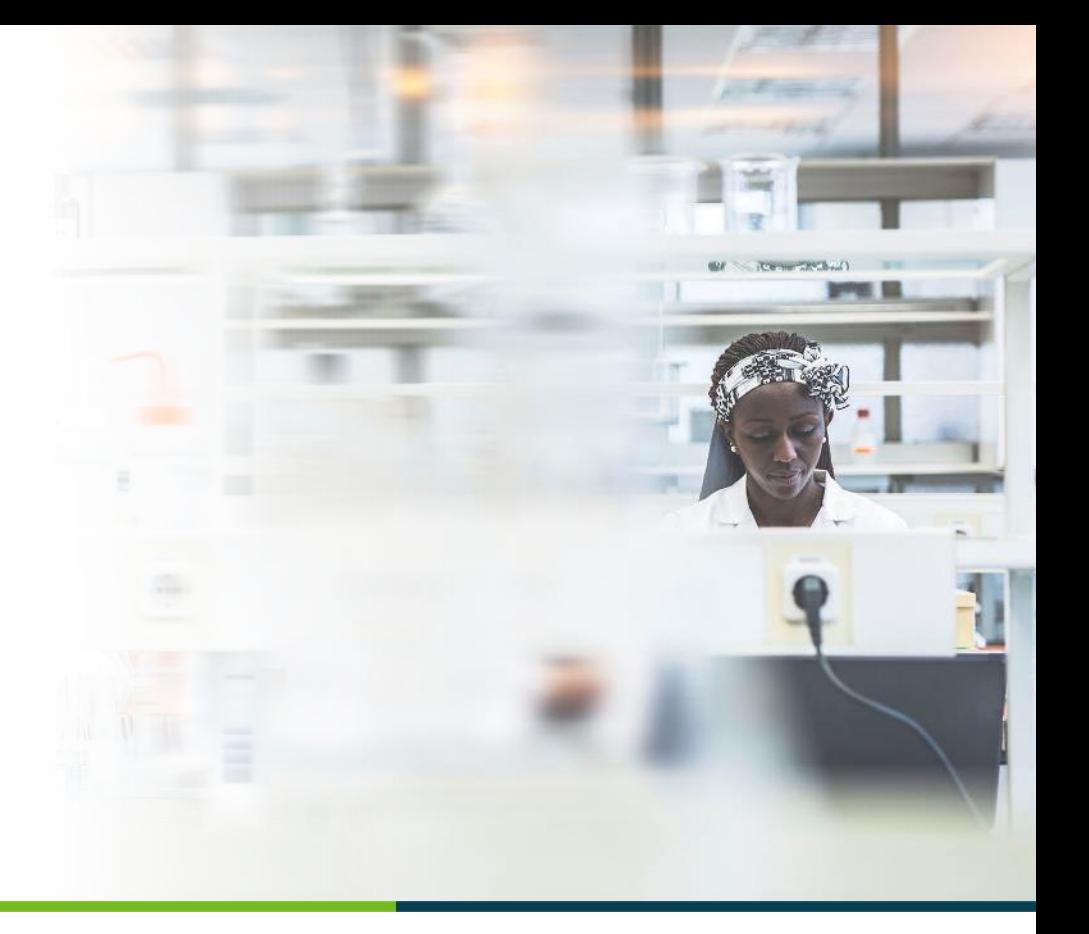

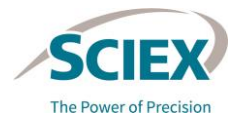

### ペプチドマッピングスナップショットをレビューするワークフロー: デザイン

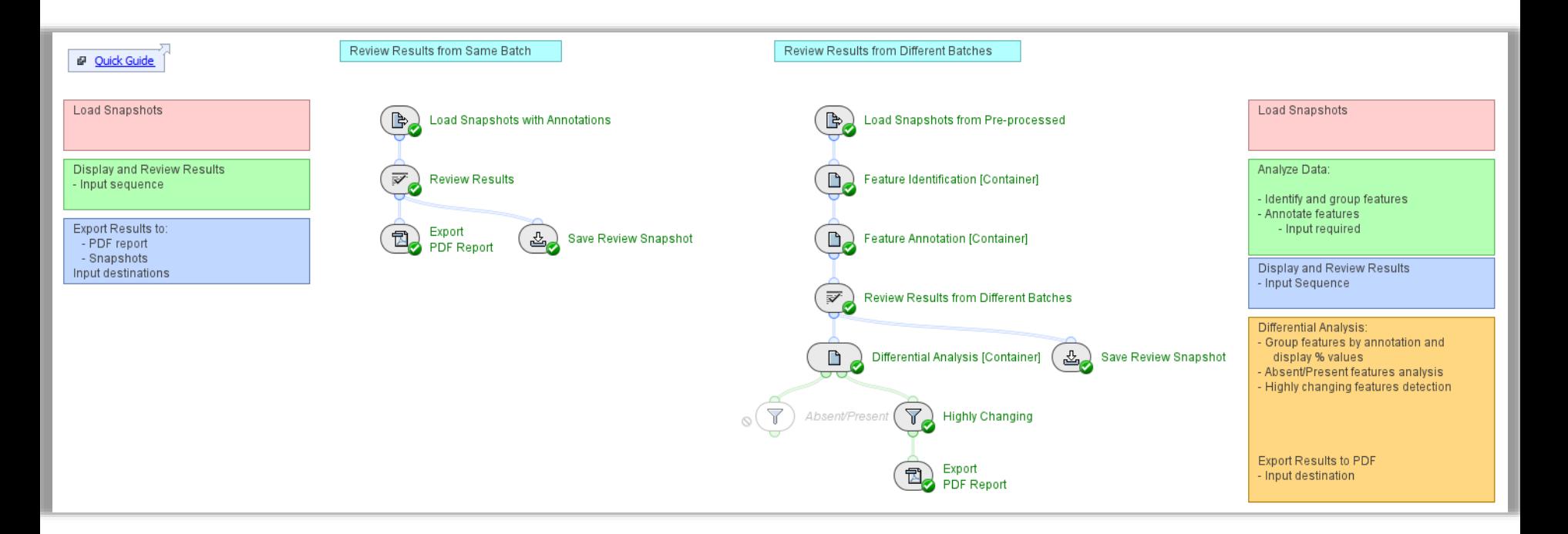

#### **Pepmap\_ReviewSnapshots**

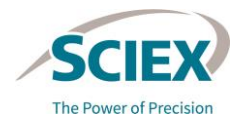

同じバッチの結果をレビューする スナップショットをレビューするワークフローの一般的なガイドライン

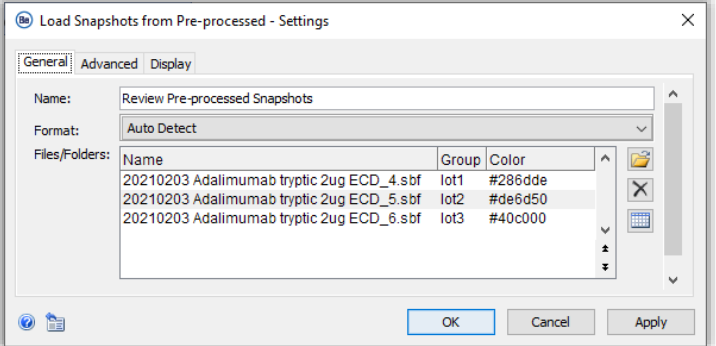

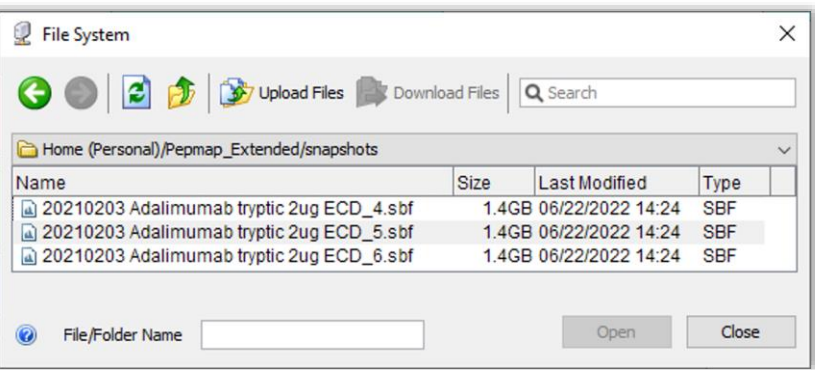

- 他のペプチドマッピングワークフローで複 数のサンプルを分析した場合、各サンプル がそれぞれの sbf ファイルを生成します。
- 保存したスナップショットを Pepmap\_ReviewSnapshots ワークフローに 読み込む場合は、親フォルダー内の個々の sbf ファイルをすべて選択します。
	- 親フォルダーを選択した場合、データは読み 込まれません。

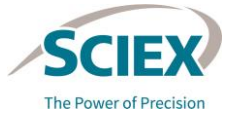

スナップショットをレビューするワークフローの一般的なガイドライン

### 同じバッチの結果をレビューする

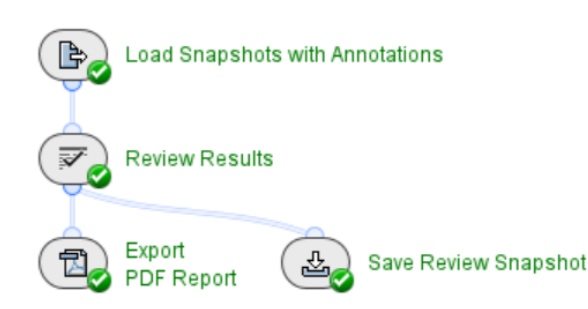

- *Review Results* アクティビティノードに は、過去に受け入れ / 却下されたペプチド を含め、**Flags** 列に該当する項目がある前 回の分析結果のコピーが開きます。
- その後さらにレビューを行い、必要に応 じて、レビューしたスナップショットを 保存することができます。

• このワークフローは、以前に一緒に分析し、ペプチドのアノ テーションを持つサンプルの過去の結果をレビューするため に使用します。

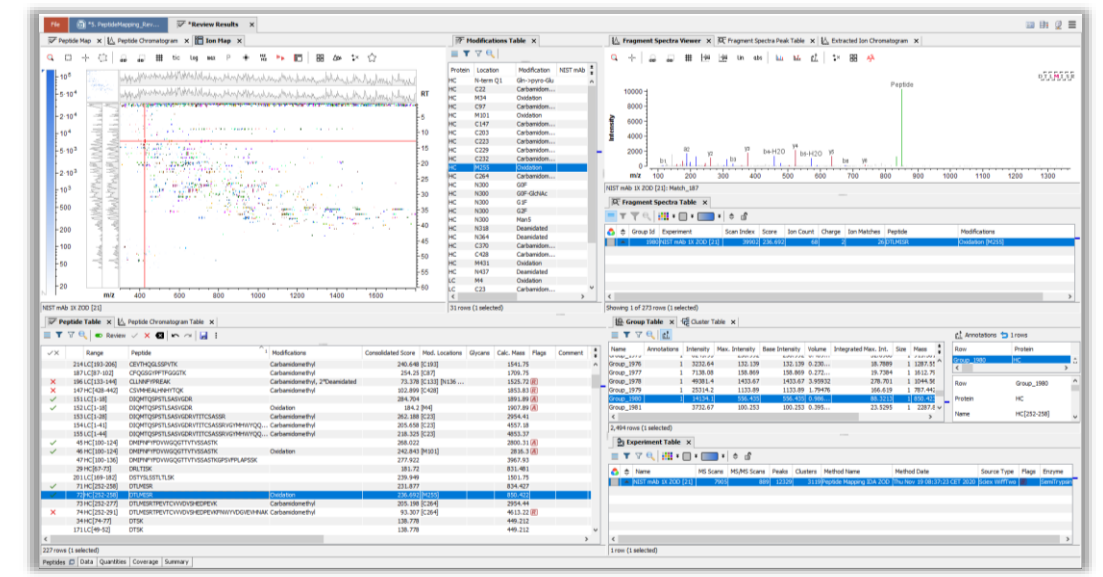

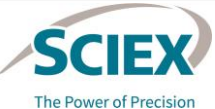

#### スナップショットをレビューするワークフローの一般的なガイドライン

### 異なるバッチの結果をレビューする

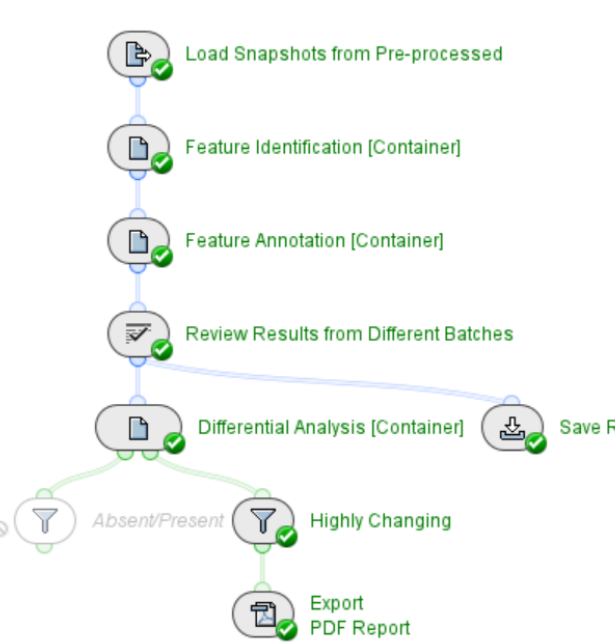

- 異なる分析のデータを個別に前処理し、スナップショットを結合 することができます。
- データには、*RT Alignment* と共通の *Peak Detection* を含む機能検 出に続いて、機能アノテーションのための *Peptide Mapping* アク ティビティノードが必要です。
	- ‒ *Pre-processed Snapshots* を使用して同じバッチのデータを処理す る場合は、*RT Alignment* アクティビティノードをバイパスしてく ださい。

#### Save Review Snapshot

- 異なるサンプルグループ間の比較も可能です。
	- 元のワークフローで定義したグループは維持されます。
	- ‒ グループを事前に定義しなかった場合は、*Load Snapshots* または *Data Setup* アクティビティノード内で定義できます。

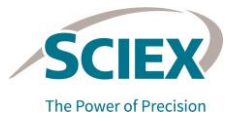

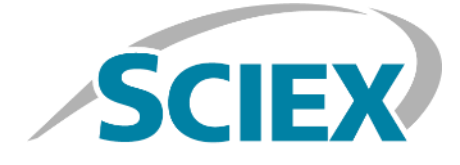

The Power of Precision

詳細な情報については、SCIEX Web サイト (sciex.com) を参照す るか、以下の連絡先までお問い合わ せください:

62 On the control of the control of the control of the control of the control of the control of the control of

sciex.com/contact-us sciex.com/request-support

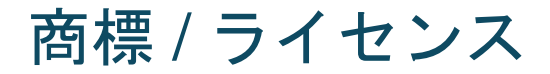

SCIEX の臨床検査薬ポートフォリオは、体外診断用です。要処方。製品は一部 の国では入手できません。入手方法については、最寄りの営業担当者にお問い 合わせいただくか、または https://sciex.com/diagnostics を参照してください。 その他の製品は、研究用にのみ使用できます。診断目的での使用はできません。

本書に記載されている商標または登録商標は、関連するロゴを含め、米国また はその他の特定の国の AB Sciex Pte.Ltd. または各所有者の財産です (<sciex.com/trademarks> を参照してください)。

© 2022 DH Tech.Dev.Pte.Ltd. RUO-IDV-05-13063-JA-C

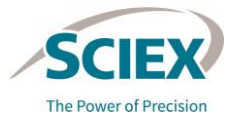